Общество с ограниченной ответственностью "Аналитик ТелекомСистемы"

Система Диспетчеризации

# PROMODEM CLOUD

# Логгер PROMODEM 12х.9xМ

для гидростатического мониторинга

РУКОВОДСТВО ПО ЭКСПЛУАТАЦИИ

РЭ 26.20.16-120-11438828-17

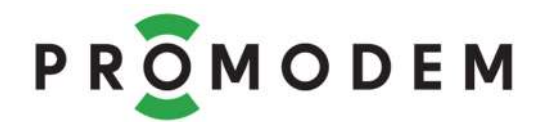

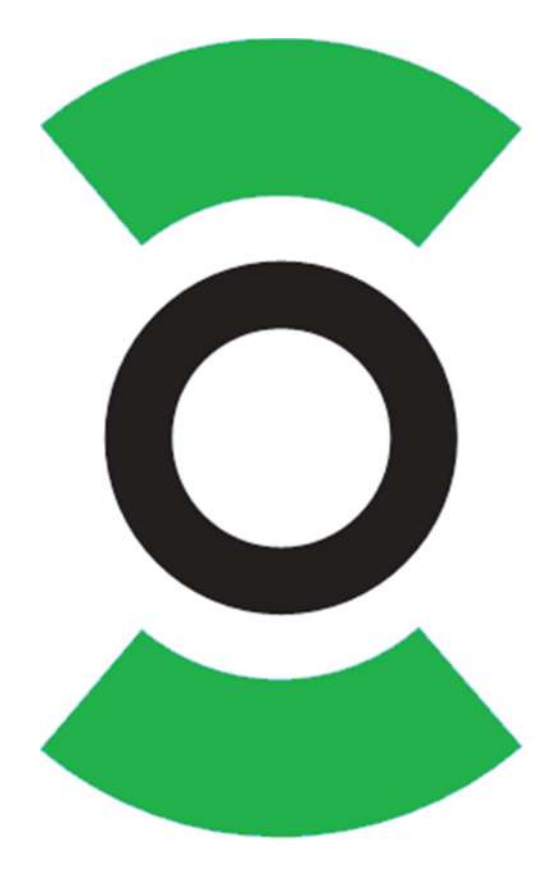

версия документации D02 Москва 2022

ł

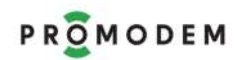

# СОДЕРЖАНИЕ

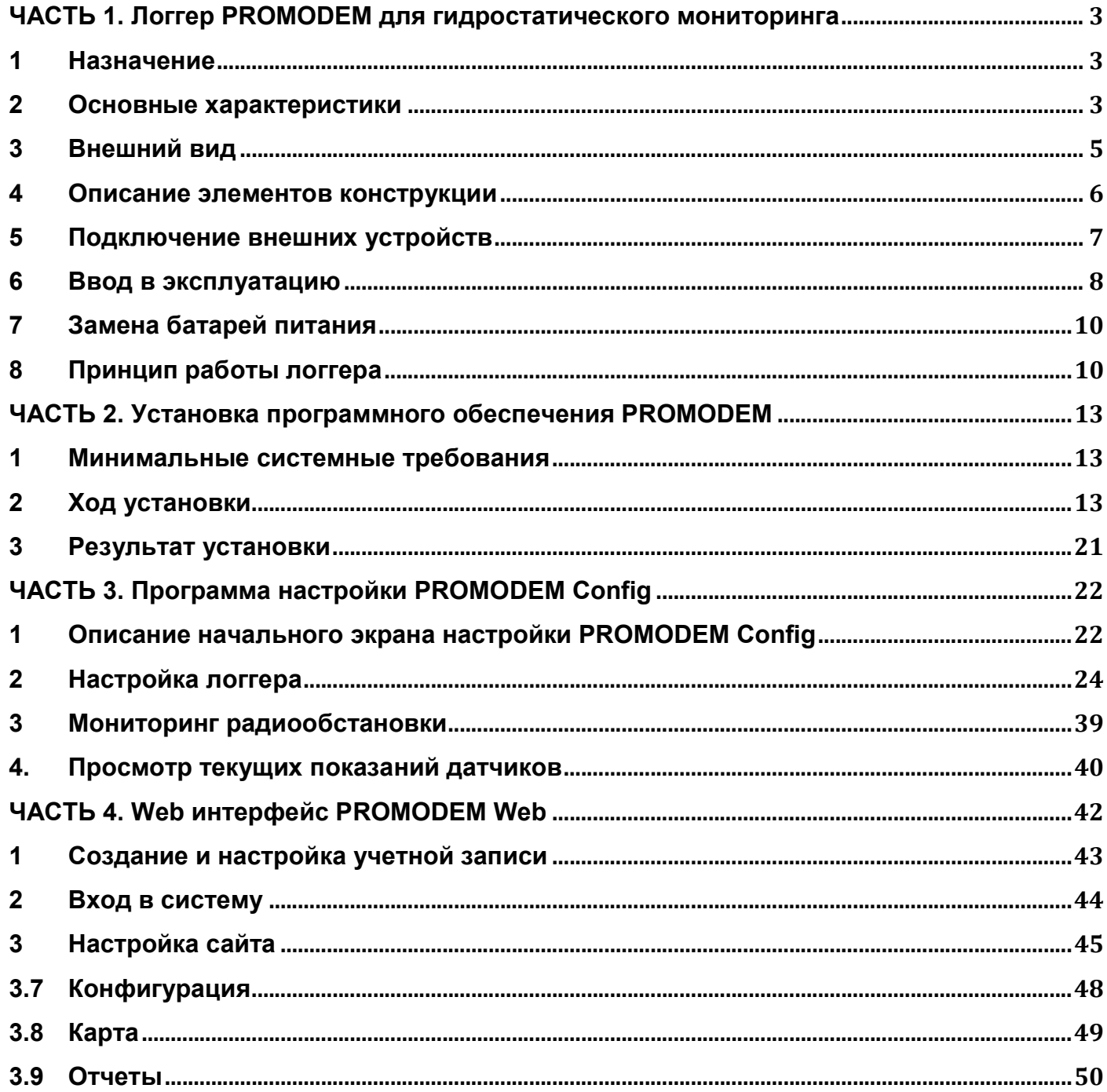

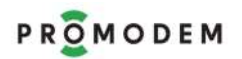

#### ЧАСТЬ 1. ЛОГГЕР PROMODEM для гидростатического мониторинга

#### 1 Назначение

Логгер PROMODEM для гидростатического мониторинга предназначен для организации автономного, дистанционного мониторинга уровня воды, температуры и расхода в скважинах, резервуарах или открытой воде возможна установка как непосредственно внутри скважины, резервуара, благодаря цилиндрической конструкции, так и на поверхности.

Предназначен для гидрогеологических исследований при проведении:

полевых опытно-фильтрационных работ;

 анализа гидрогеологических условий района и эксплуатации водозаборов подземных вод;

 бурения поисковых, разведочных и разведочно-эксплуатационных водозаборных скважин;

- оценки запасов подземных вод и водоносных горизонтов;
- измерений статического и динамического уровня воды.

#### Варианты поставки:

 Логгер PROMODEM 12х.9xМ - количество и типы входов определяются вариантом исполнения

- Комплект оборудования «Контроль уровня воды PROMODEM», состоящий из:
- o Логгер PROMODEM 12х.9xМ
- o Погружной гидростатический датчик уровня с различными диапазонами измеряемых
- величин, определяемых при заказе
- o Внешняя антенна

Логгер PROMODEM с помощью погружного датчика производит точные измерения, архивирует и автоматически передает измеренные значения уровня воды в «облачный» диспетчерский центр по сетям GSM.

#### 2 Основные характеристики

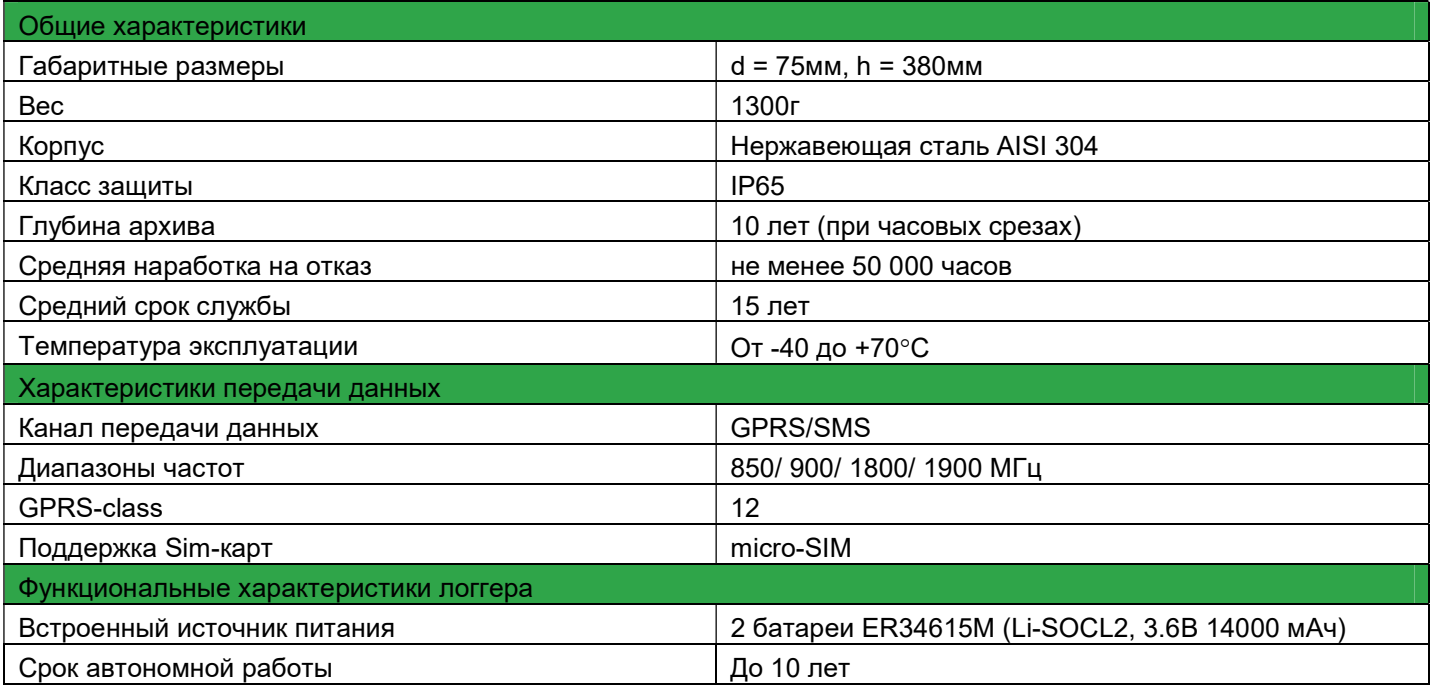

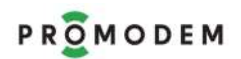

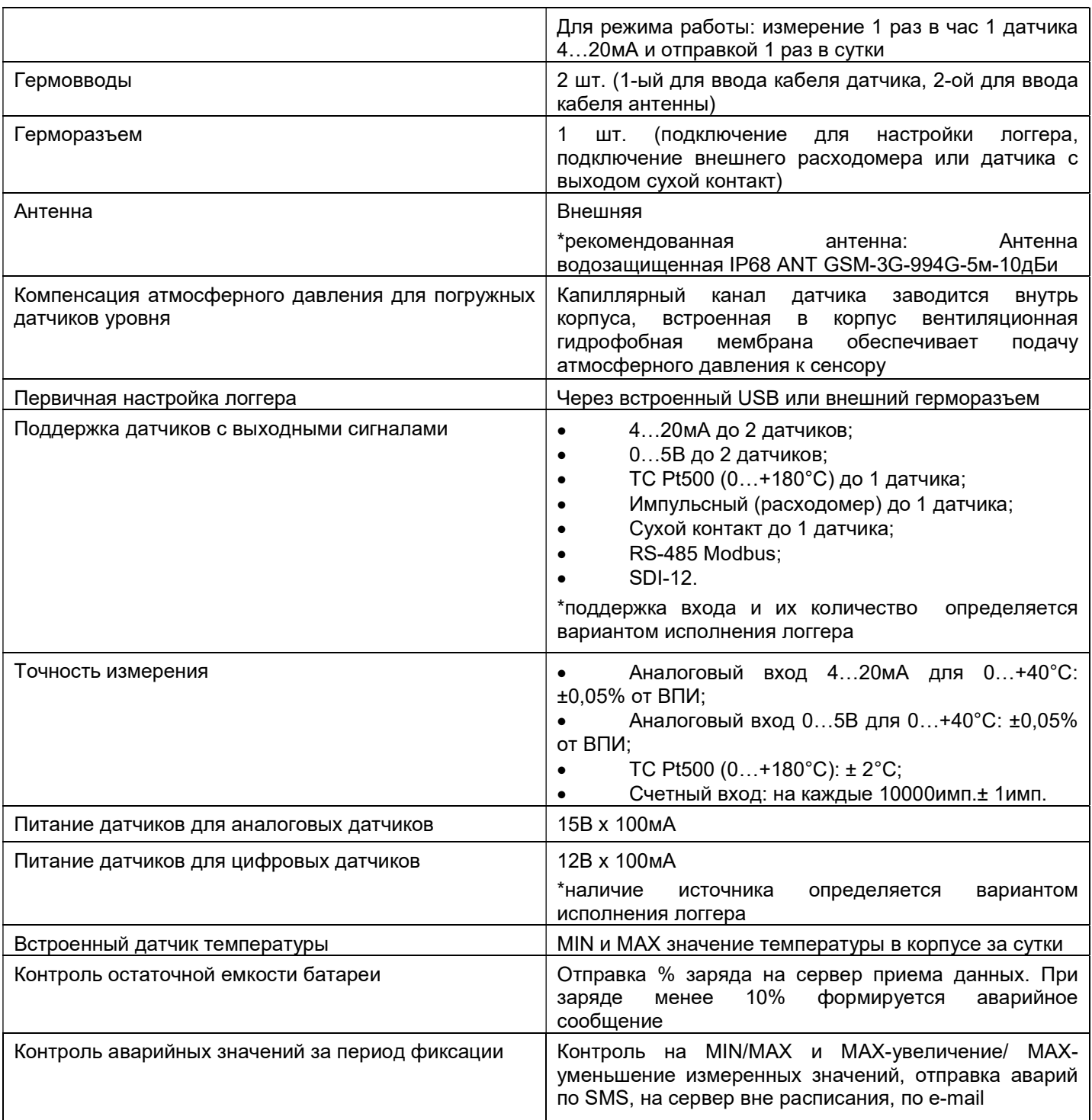

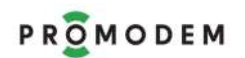

## 3 Внешний вид

## Логгер PROMODEM 12x.95М

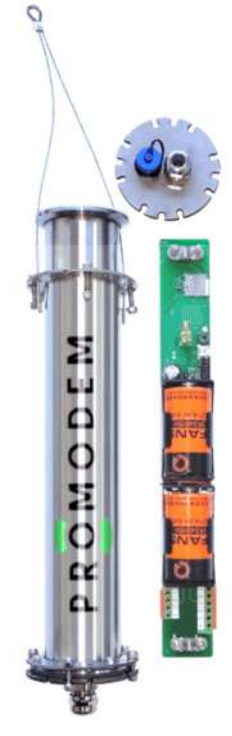

### Рисунок 1 - Логгер 12x.95М

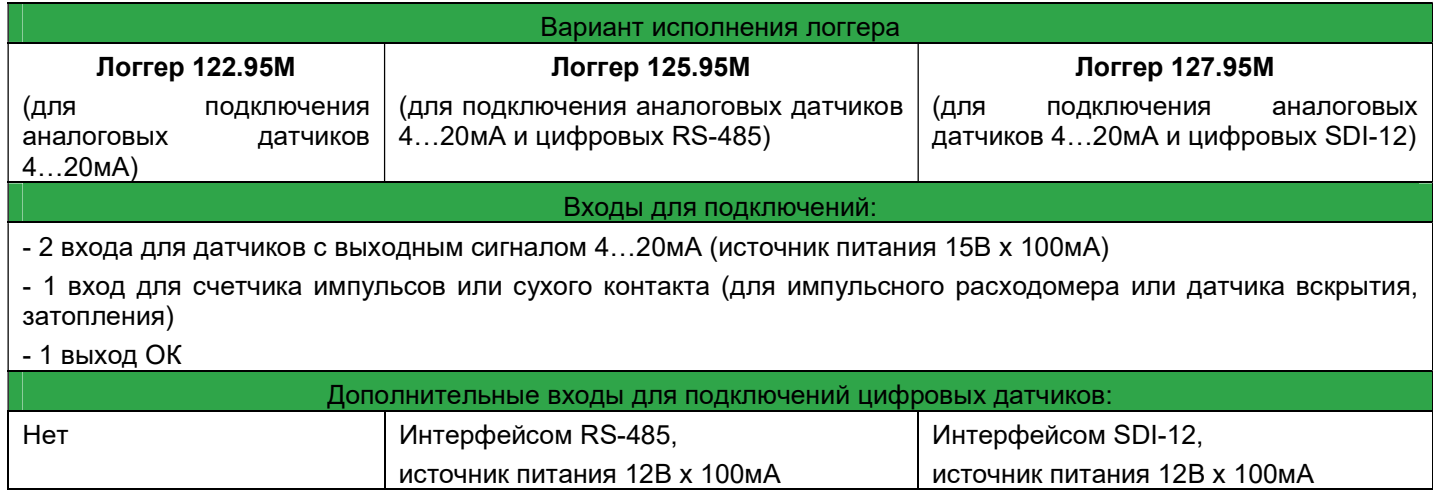

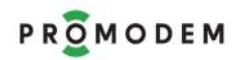

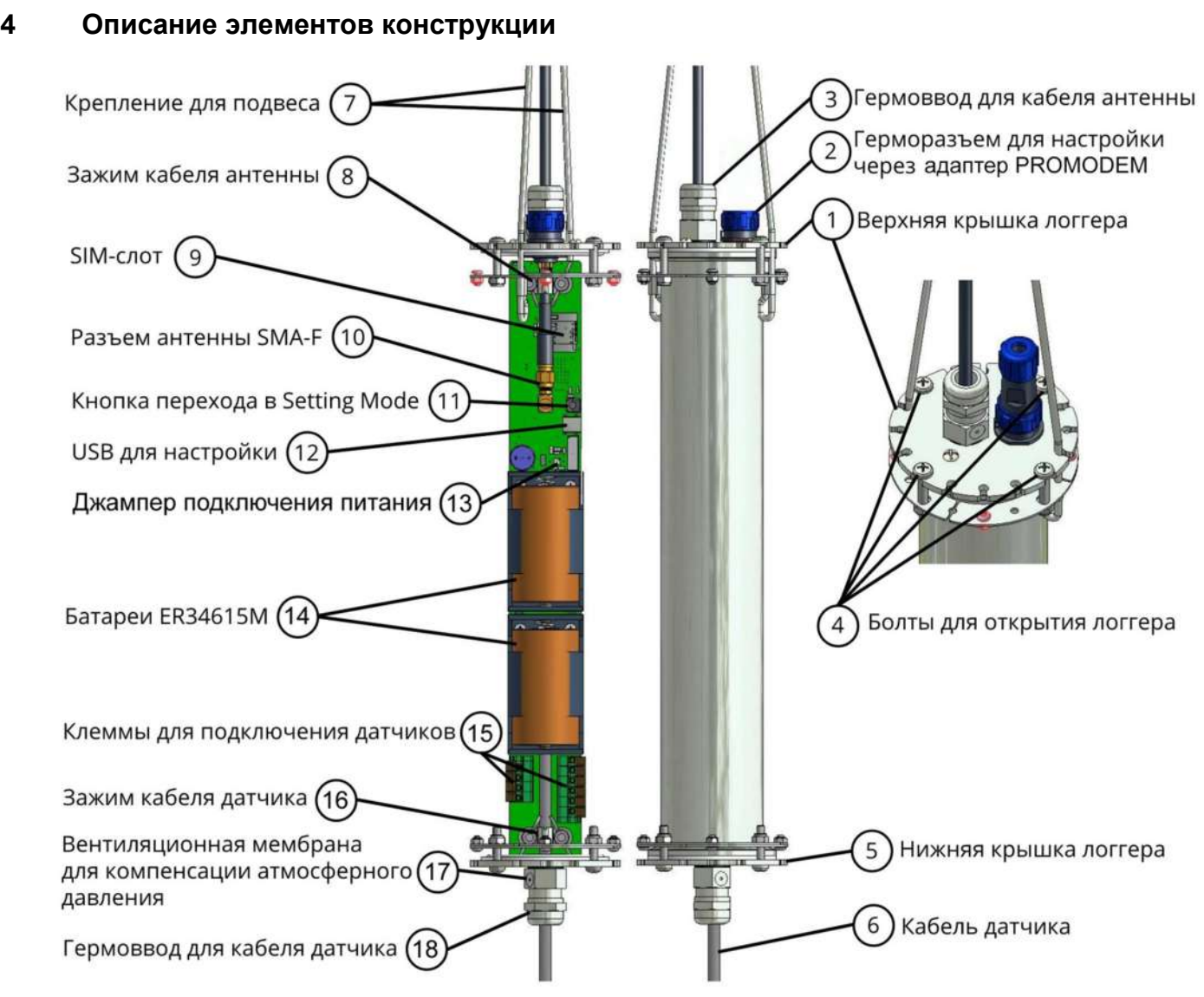

Рисунок 2 – описание элементов конструкции

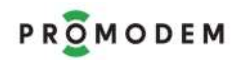

### 5 Подключение внешних устройств

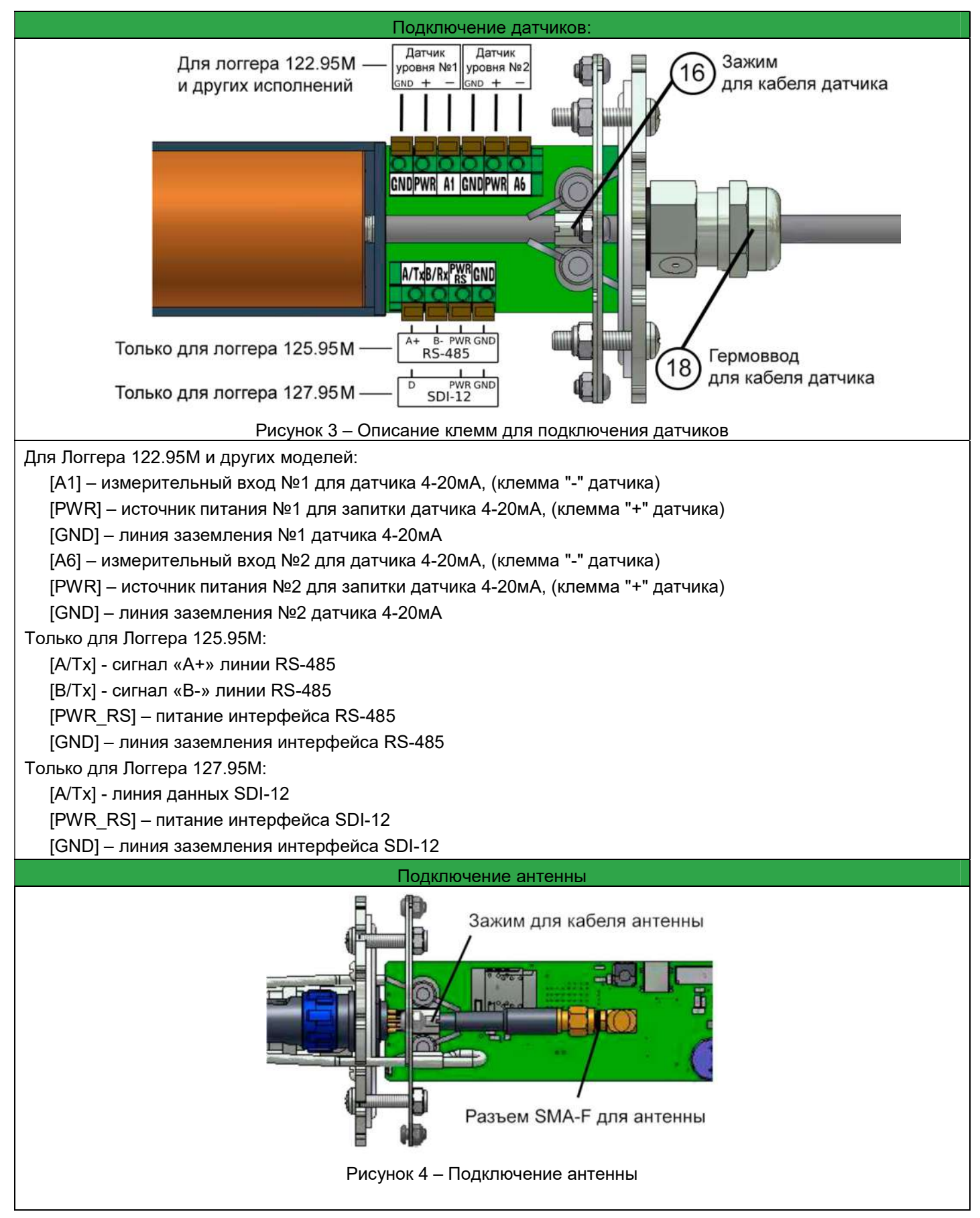

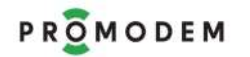

#### 6 Ввод в эксплуатацию

#### 6.1 Установить программу настройки PROMODEM Config

 Через общий установочный файл Setup.exe Системы диспетчеризации PROMODEM CLOUD BOX, если на ПК, к которому подключается логгер, планируется организовать сервер приема данных. На ПК при этом установятся все компоненты PROMODEM CLOUD BOX, включая Microsoft SQL Server, сайт, базу данных хранения показаний и программу настройки PROMODM Config

 Или через частный установочный файл PROMODEM ConfigSetup, если планируется только настроить логгер и связать его с удаленным сервером, на котором уже развернута Система диспетчеризации PROMODEM CLOUD

Установочные файлы можно скачать с сайта www.promodem.ru, раздел "Продукты  $\rightarrow$ Система диспетчеризации  $\rightarrow$  Система диспетчеризации PROMODEM CLOUD BOX  $\rightarrow$ Скачать"

 Произвести проводное подключение логгера к ПК посредством разборки корпуса и прямого подключения кабеля USB-micro USB к разъему microUSB на плате логгера или без разборки корпуса - через Адаптер PROMODEM 930.22 и герморазъем на крышке логгера

### 6.2 Подготовка логгера к работе

В тексте используются отсылки на Описание элементов конструкции п.6, рисунок 3

Ослабить нижний (18) и верхний (3) гермовводы на крышках логгера

 Открутить крепления верхней крышки логгера (1) (нижняя крышка логгера не предназначена для демонтажа)

- Вытянуть верхнюю крышку (1) логгера совместно с платой логгера
- Ввести кабель датчика уровня через нижний гермоввод (18)

 Подключить кабель датчика к плате через нажимные клеммы согласно схеме в п.6, зафиксировать кабель датчика на плате логгера зажимом (16)

- Вставить SIM-карту в SIM-слот логгера (9)
- Ввести кабель антенны через гермоввод в верхней крышке (3), подключить к SMA разъему на плате логгера (10), зафиксировать кабель антенны на плате логгера зажимом (8)

 Включить питание на логгера, установив джампер (13), светодиод в корпусе логгера должен загореться

Подключить логгер к ПК через USB разъем (12) или Адаптер PROMODEM 930.22

## 6.3 Запустить программу настройки PROMODEM Config

#### 6.4 Выбрать из выпадающего списка COM-порт, к которому подключен USBконвертер

 При наличии нескольких COM-портов определить необходимый проверкой в утилите Windows "Диспетчер устройств" или путем последовательного подключения и отключения USB-конвертера от ПК, при этом в выпадающем списке необходимый COM-порт будет соответственно отображаться и скрываться

 Если COM-порт не определяется необходимо обновить драйвер для COM-порта посредством инструментов Windows, либо запросить FTDI-драйвер на support@promodem.ru или скачать в интернете FTDI D2XX CDM Drivers от v.2.12.36.4 (или выше) на сайте https://ftdichip.com/drivers/d2xx-drivers/

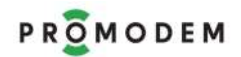

#### 6.5 Запустить сканирование данных в COM-порте

Нажать кнопку **. Откроется Консольное окно для отображения данных в СОМ-порте** 

#### 6.6 Перевести логгер в режим конфигурирования

Нажать кнопку (11) на время от 2 до 10 секунд

### 6.7 Произвести соединение логгера с PROMODEM Config

- Нажать кнопку соединения
- Поле состояния "Не подключен" изменится на "Подключен" и отобразится ID Логгера
- В консольном окне отобразится "Соединение установлено"

### 6.8 Произвести настройку логгера согласно Часть 3 стр. 22

Нажать кнопку сохранить в нижней части страницы настройки

### 6.9 Загрузить настройки в логгер

- После сохранения настроек логгера нажать кнопку  $\left[\Box\right]$  для загрузки настроек в логгер.
- Логгер разорвет соединение и перезагрузится.

 Время старта логгера, после обновления программного обеспечения и настроек может составлять более 3 минут

#### 6.10 Проверить отправку тестового сообщения на сервер

 После загрузки настроек и перезагрузки логгер в течение 3-х минут отправит тестовое сообщение на сервер

Различные способы проверки:

На ПК, на котором установлен сервер приема данных:

Появление иконки логгера в программе PROMODEM Config

Наличие соответствующей записи в отчете "События и аварии" в Web-интерфейсе PROMODEM Web

- Наличие нового текстового файла [ID логгера].txt на сервере в директории …\PROMODEM\PROMODEM Config\arc, при каждой отправке тестового сообщения(архива)

На ПК, к которому подключен логгер:

Отображение строк в Консольном окне PROMODEM Config:

- AT+CIPSTART="TCP","Указанный в логеере IP и порт сервера"
- TCP1
- Data sent

#### 6.11 Проверить корректность показаний подключенных датчиков (при необходимости) согласно Часть 3 стр.39

#### 6.12 Проверить переданные архивы измерений на сервер согласно установленному расписанию или иному настроенному режиму работы

### 6.13 Завершение настройки логгера

Отключить от логгера USB кабель

 Установить плату в первоначальное положение, закрепить верхнюю крышку, затянуть гермовводы.

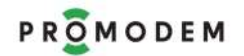

#### 6.14 Установить логгер в скважину используя крепление (7)

#### 7 Замена батарей питания

Замена батарей производится при снятом джампере питания (13)

 Тип батареи ER34615M (Li-SOCL2, напряжение 3,6В, импульсный ток разряда не менее 2А)

Не допускается установка батарей с разным уровнем разряда

 Перед установкой батареи должны пройти процедуру депассивации (подача нагрузки 22 Ом к батарее на 10 минут – при хранении батареи от 3 до 6 месяцев, на 25 минут - при хранении батареи от 6 до 12 месяцев, на 35 минут - при хранении батареи более 12 месяцев)

#### 8 Принцип работы логгера

Логгер с расписанием измерения (определяется при настройке) фиксирует значения с датчика. На основании зафиксированных значений, логгер формирует архив измерений, который по расписанию выхода на связь (определяется при настройке) передает на сервер через встроенный сотовый модем, где они визуализируется в Системе диспетчеризации PROMODEM CLOUD.

Если в логгере включен контроль уставок (MIN/MAX и/или MAXизменение (для аналоговых входов: максимальное изменение между двумя последними зафиксированными значениями, для счетных входов: максимальное изменение расхода между двумя последними периодами измерений) или контроль замыкание/размыкание (для дискретных входов), то логгер незамедлительно после фиксации аварии отправляет на сервер, аварийное сообщение и закрытый архив аварийным измерением. Аварийное сообщение может быть продублировано по СМС и e-mail.

Настройка включения входов логгера для подключения датчиков и контроль аварий производится локально в программе настройки PROMODEM Config или дистанционно в Web-интерфейсе PROMODEM Web.

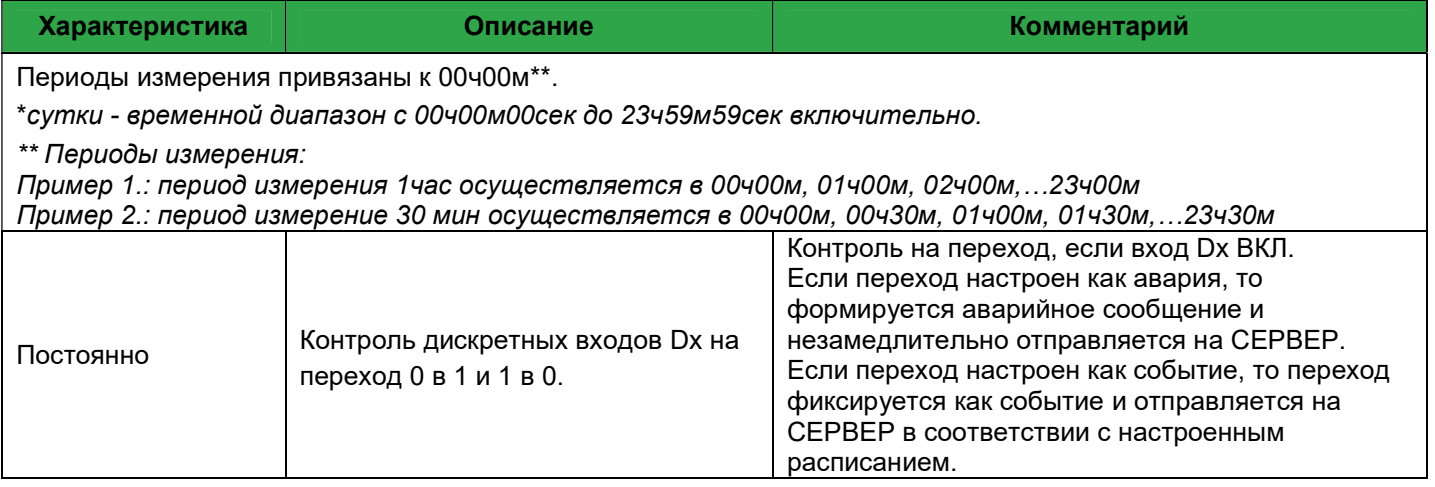

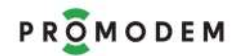

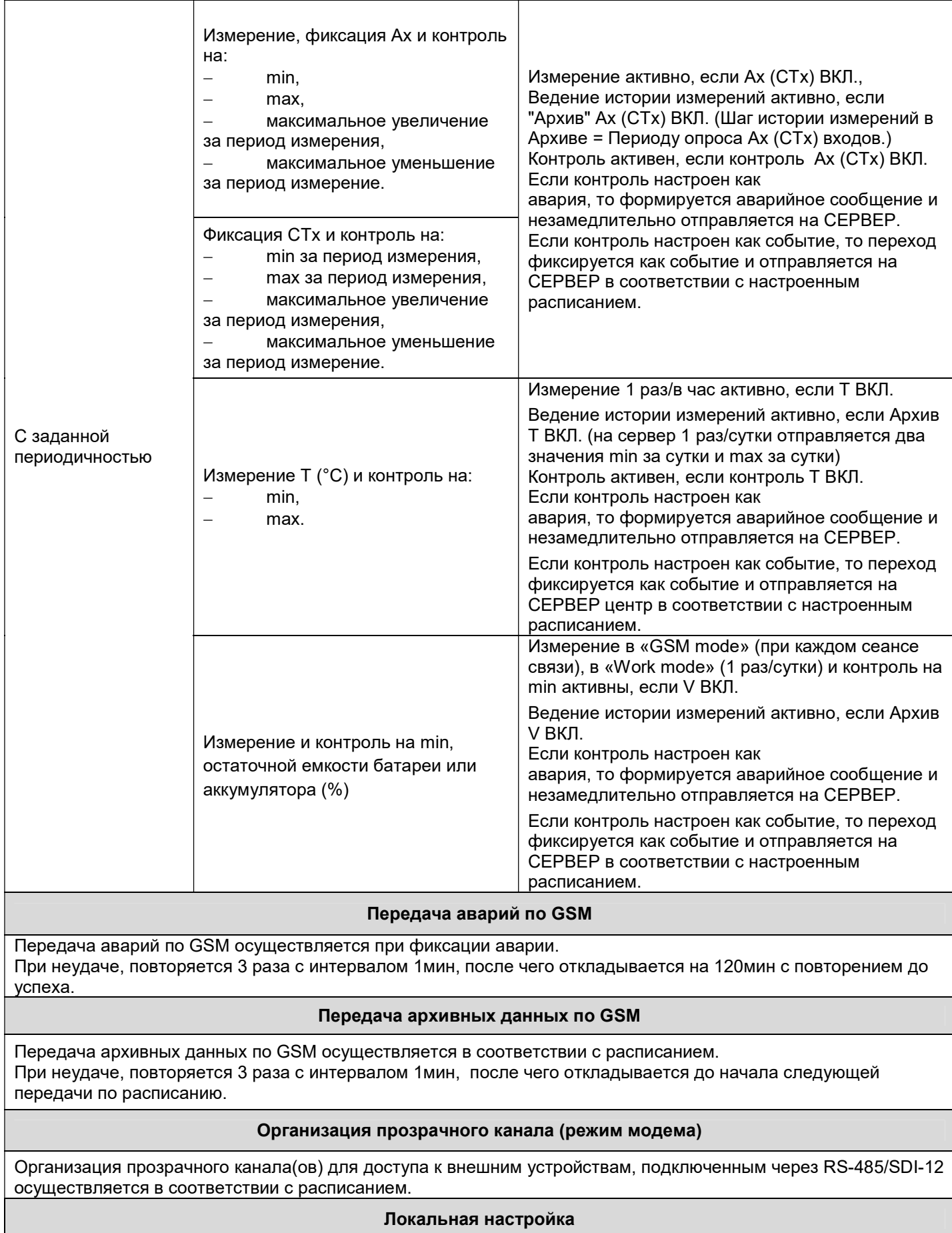

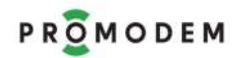

Локальная настройка через осуществляется через встроенный USB или через внешний Адаптер PROMODEM 930.22 подключаемый к герморазъему логгера.

При нажатии на кнопку (11) на плате логгера или на кнопку внешнего Адаптер PROMODEM 930.22 на время от 2 до 10 секунд логгер перейдет в режим ожидания подключения со стороны программы

настройки PROMODEM Config для дальнейшей настройки, если подключения не организовано в течение 10 мин логгер вернется в возвращается в рабочий режим.

#### Отправка разового тестового сообщения и архива на СЕРВЕР

Разовая отправка тестового сообщения и архивов на СЕРВЕР осуществляется нажатием на кнопку (11) на время более 10 секунд

Логгер отправит тестовое сообщение на СЕРВЕР и на настроенные сотовые телефоны. В начале следующей минуты отправятся накопленные архивы измерений вне установленного расписания.

## ЧАСТЬ 2. УСТАНОВКА ПРОГРАММНОГО ОБЕСПЕЧЕНИЯ PROMODEM

#### 1 Минимальные системные требования

 Процессор Минимум: AMD Opteron, AMD Athlon 64, Intel Xeon with Intel EM64T support, Intel Pentium IV with EM64T support, тактовая частота от 1.4 GHz

Операционная система (ОС) русская локализация, Windows 7 (х64), Windows 8, Windows Server 2008 R2, Windows 10, Windows Server 2012

- Оперативная память: от 4 GB
- Свободное место на диске: от 20 GB
- Выход в интернет, статический глобальный IP-адрес

 Браузер IE 11 и старше, EDGE, CHROME 91 и старше (Не обязательное требование, необходимо, для корректного отображения карты в PROMODEM Config)

#### 2 Ход установки

Установка всех компонентов программного обеспечения Системы диспетчеризации PROMODEM CLOUD BOX производится из единого установочного файла PROMODEM CloudBoxSetup → Setup.exe

Скачивание на сайте https://promodem.ru, раздел Продукты  $\rightarrow$  Система диспетчеризации  $\rightarrow$ Система диспетчеризации PROMODEM CLOUD BOX  $\rightarrow$  Скачать)

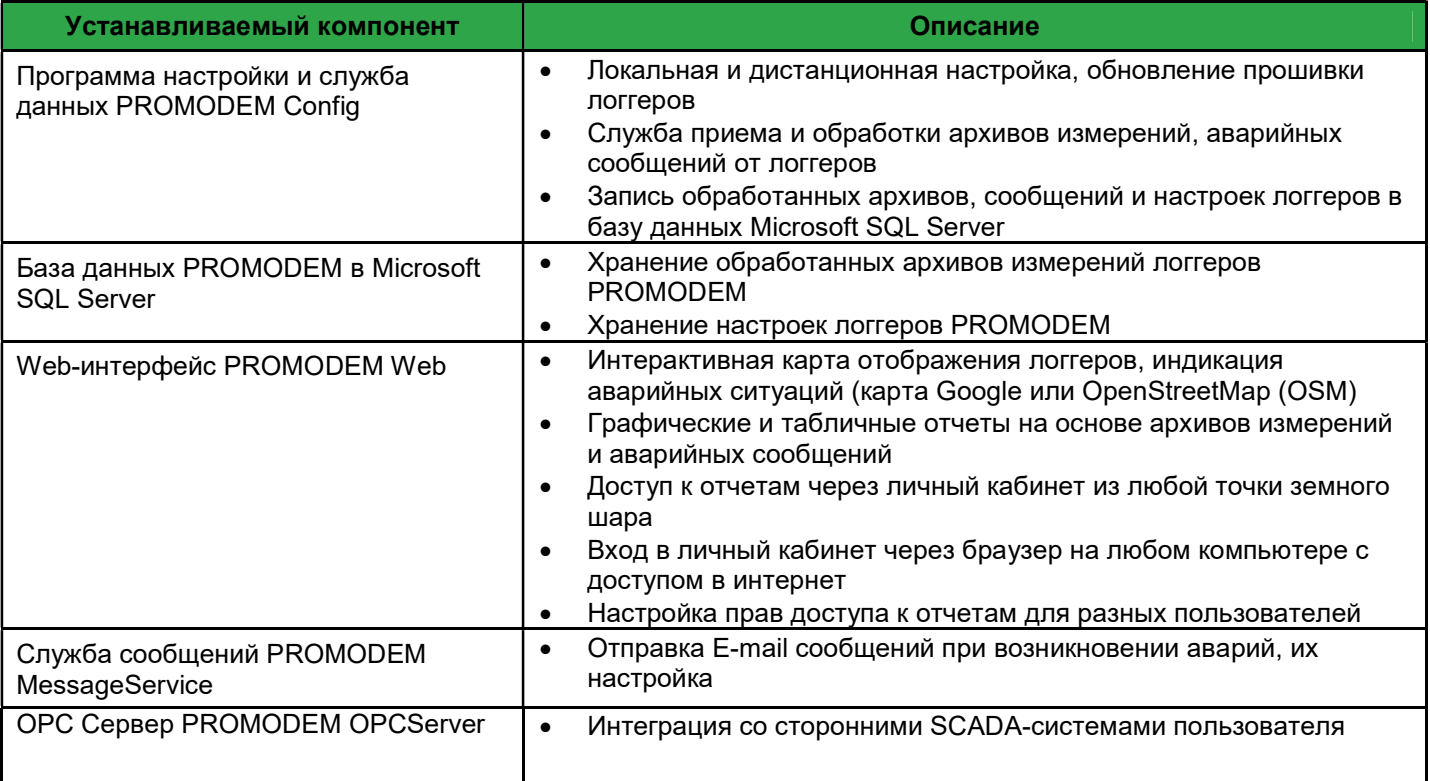

Дополнительно: для установки системы требуется наличие следующих стандартных компонентов Windows:

Руководство по эксплуатации. ЧАСТЬ 2. Установка программного обеспечения PROMODEM

- .NET Framework 3.x;
- .NET Framework 4.x;
- ASP.NET 4.x;
- Внедряемое веб-ядро служб IIS;
- Службы IIS;
- Windows PowerShell

Попытка их добавления произойдет автоматически во время установки, но если у программы установки не хватает прав на добавление компонентов Windows, установка прервется и включение указанных компонентов необходимо будет выполнить вручную в директории "Панель управления – Программы и компоненты – Включение или отключение компонентов Windows" (рис. 2.1). После этого необходимо перезапустить ПК и заново начать установку.

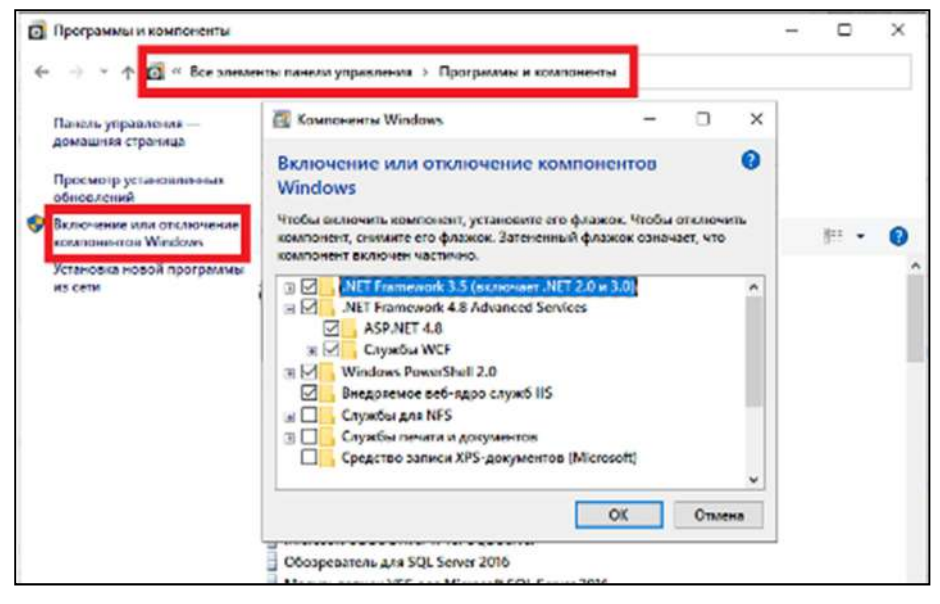

## 2.1 Установка

Запустить установочный файл Setup.exe от имени администратора, в открывшемся окне отображается информация о компонентах, которые будут устанавливаться. Нажать кнопку "Установить"

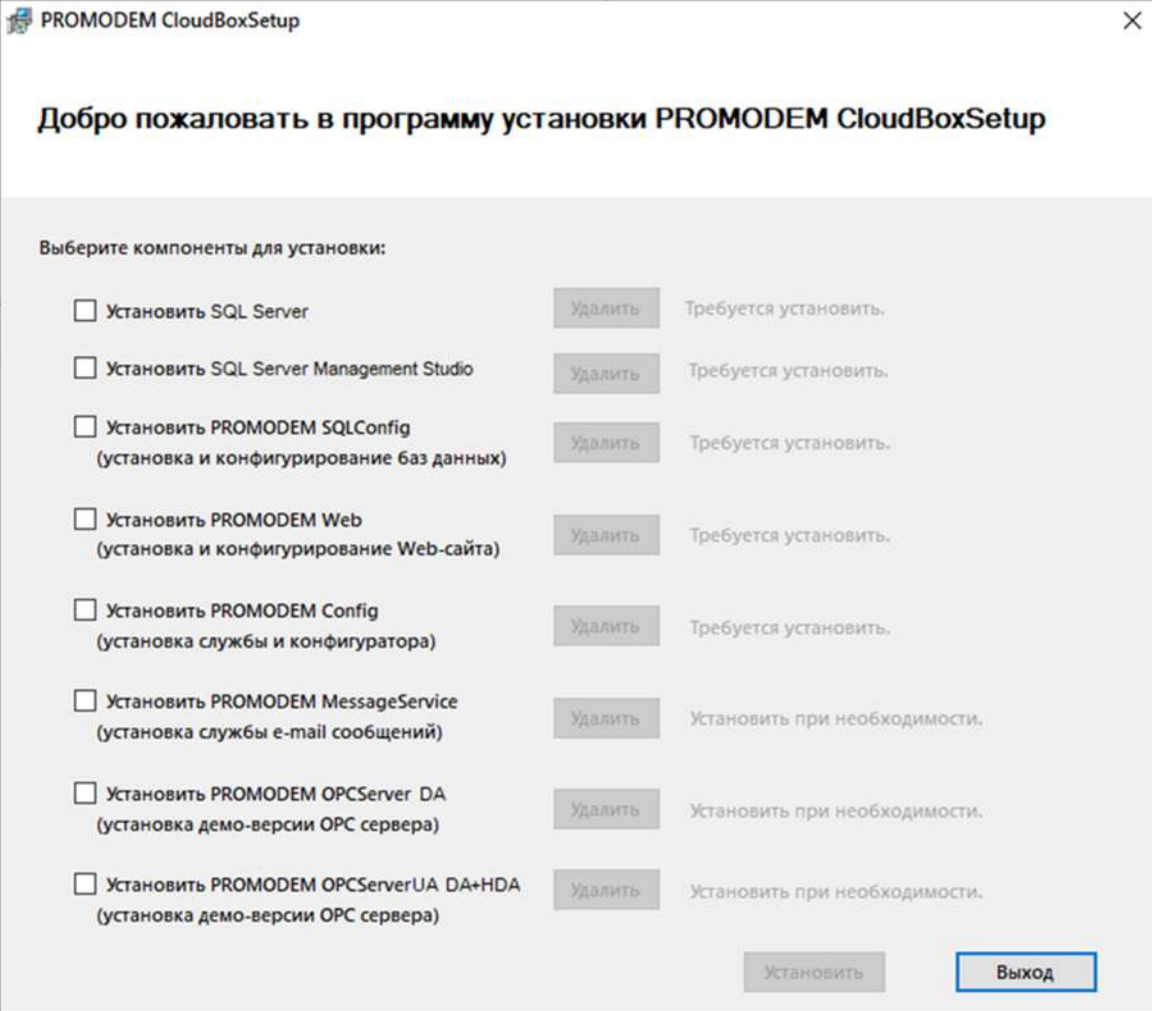

Руководство по эксплуатации. ЧАСТЬ 2. Установка программного обеспечения PROMODEM

### 2.2 Установка компонента SQL Server

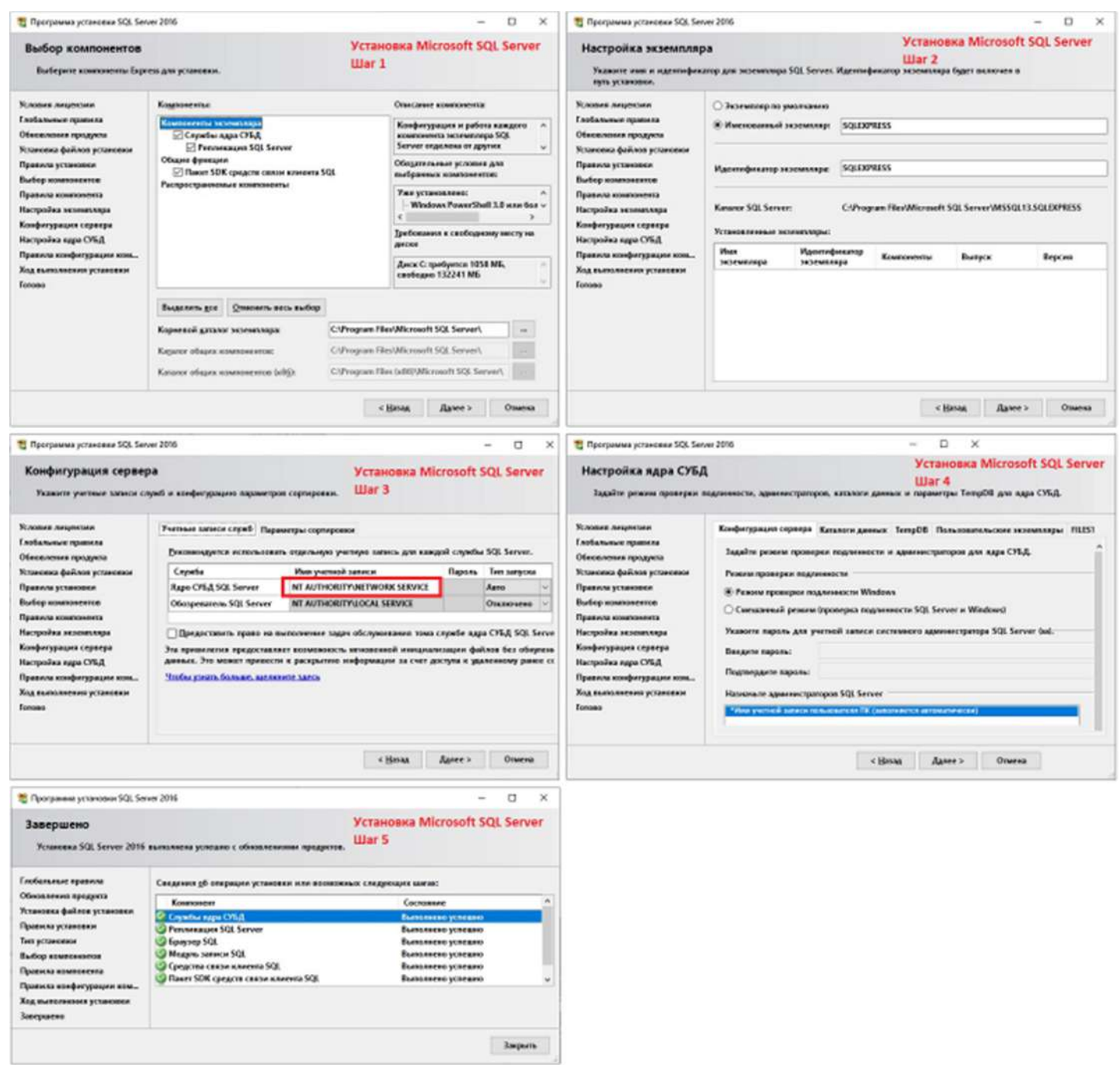

2.3 Установка компонента SQL Server Management Studio.

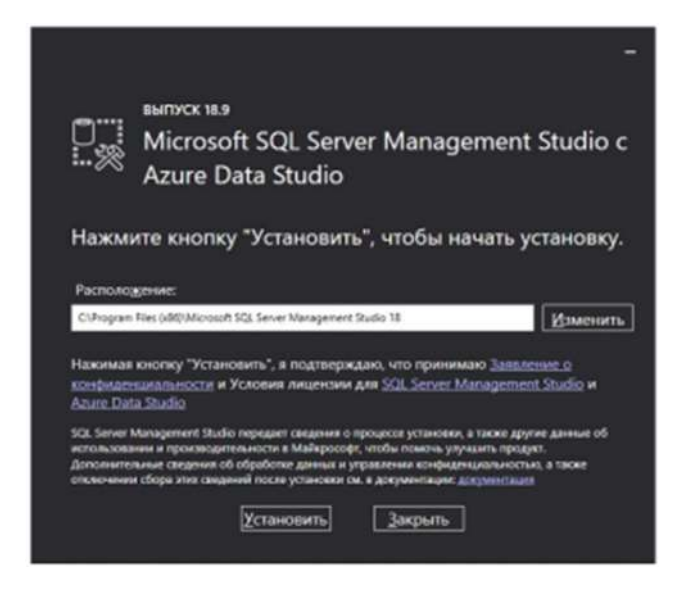

# 2.4 Установка компонента PROMODEM SQLConfig

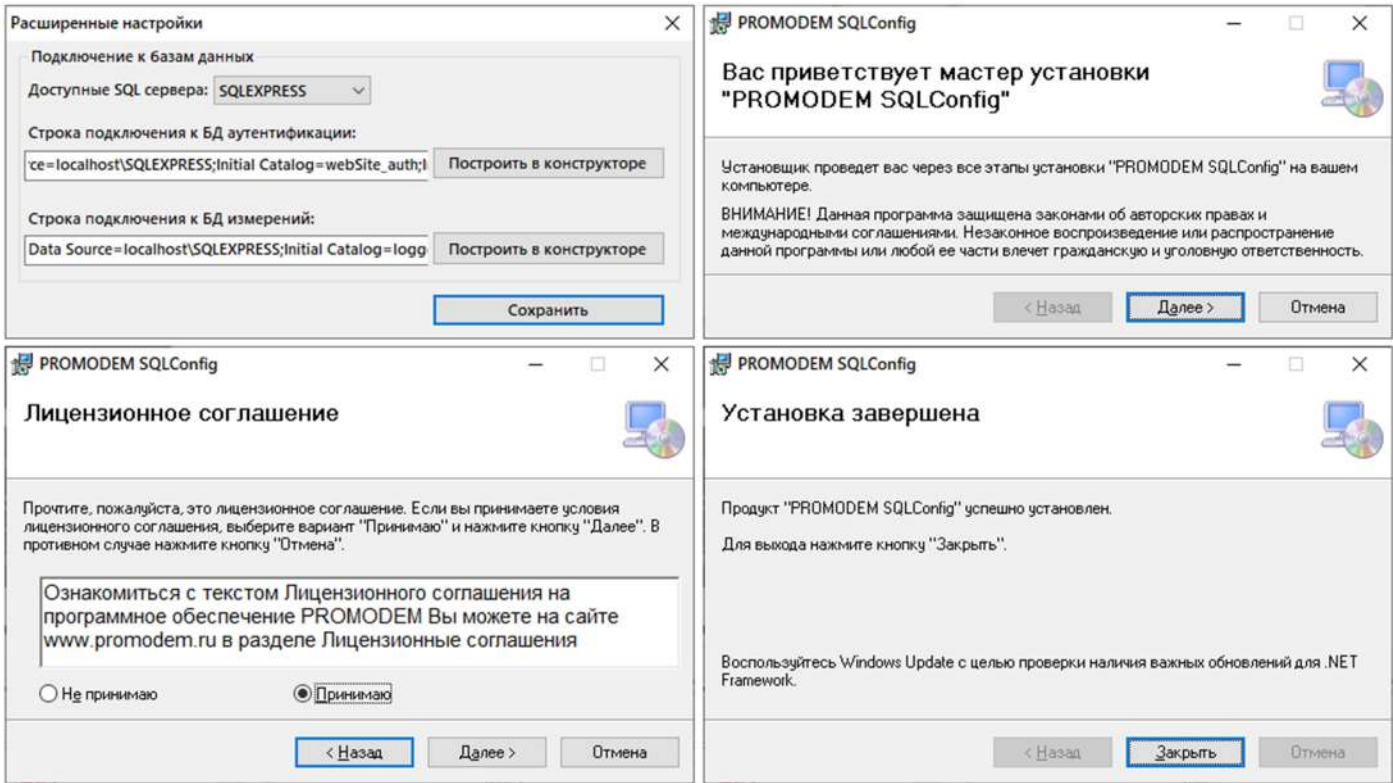

Руководство по эксплуатации. ЧАСТЬ 2. Установка программного обеспечения PROMODEM

#### 2.5 Установка компонента PROMODEM Web

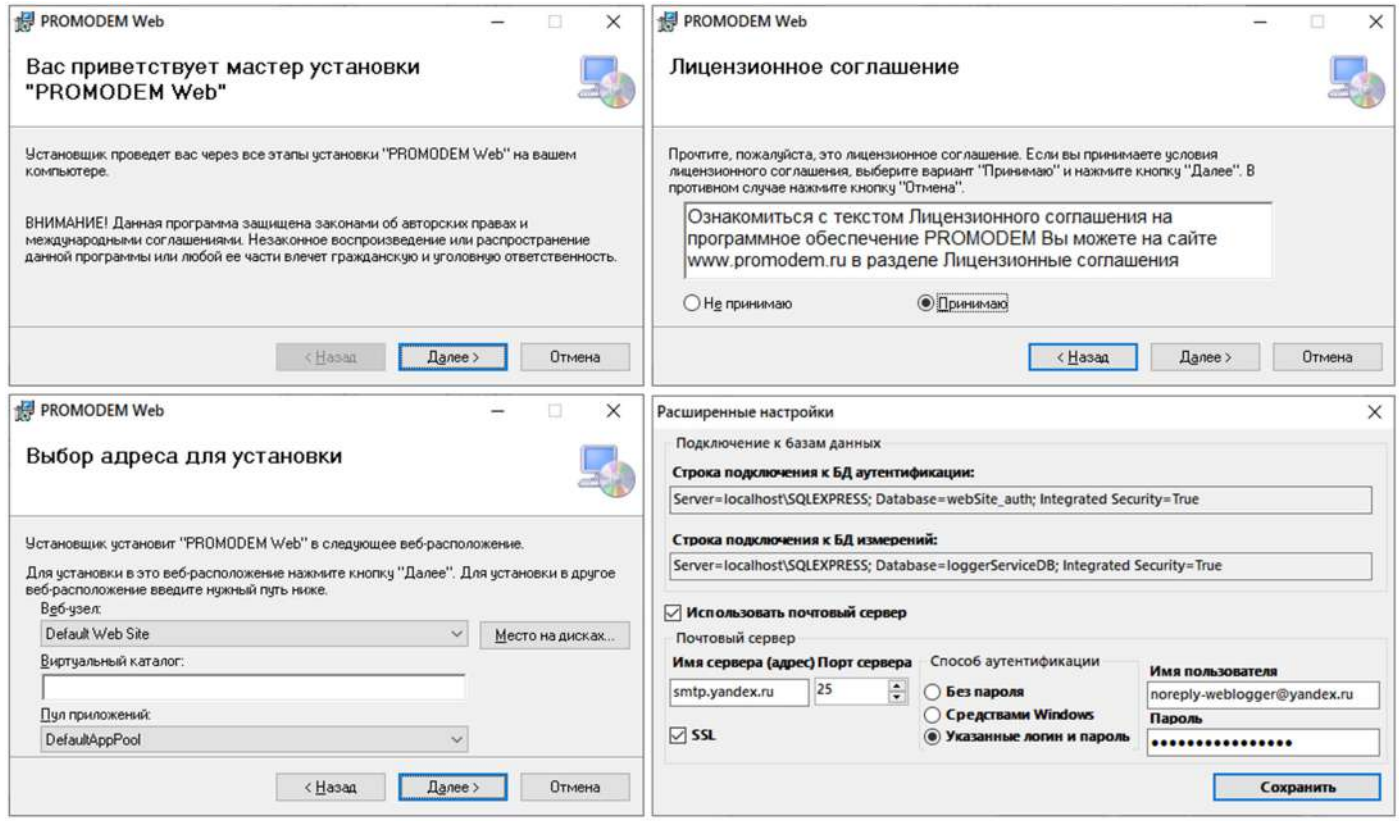

## 2.6 Установка компонента PROMODEM Config

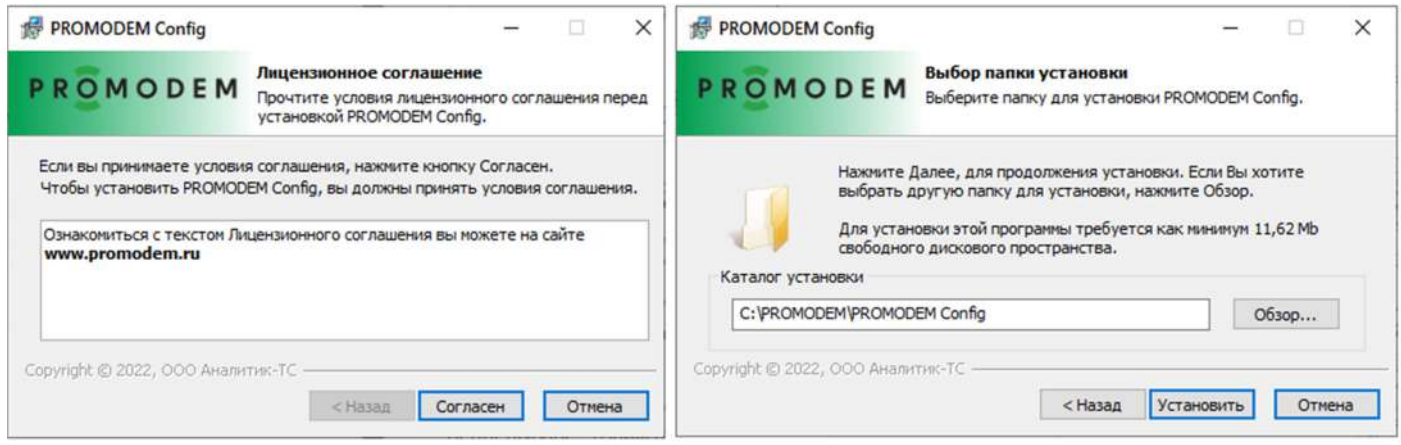

2.7 Установка компонента PROMODEM MessageService

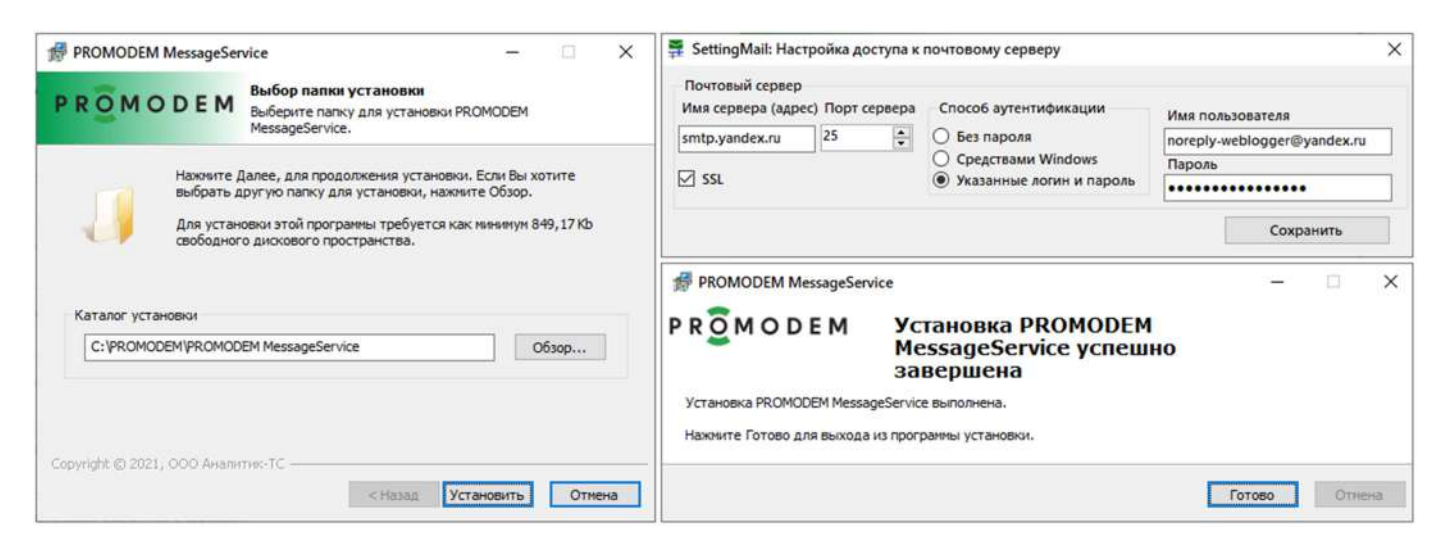

## 2.8 Установка OPC сервера (Демо-версия)

Устанавливать при необходимости передачи данных в SCADA систему на основе интерфейса OPC.

Уставливаемый OPC сервер представляет собой демо-версию и не поддерживает непрерывное взаимодействие со SCADA-системой. Для приобритения полной версии обратитесь в коммерческий отдел PROMODEM +7 (495) 775-60-08 или по электронной почте sales@promodem.ru.

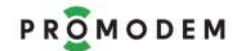

# PROMODEM PROMODEM Cucmema Диспетчеризации PROMODEM CLOUD

Руководство по эксплуатации. ЧАСТЬ 2. Установка программного обеспечения PROMODEM

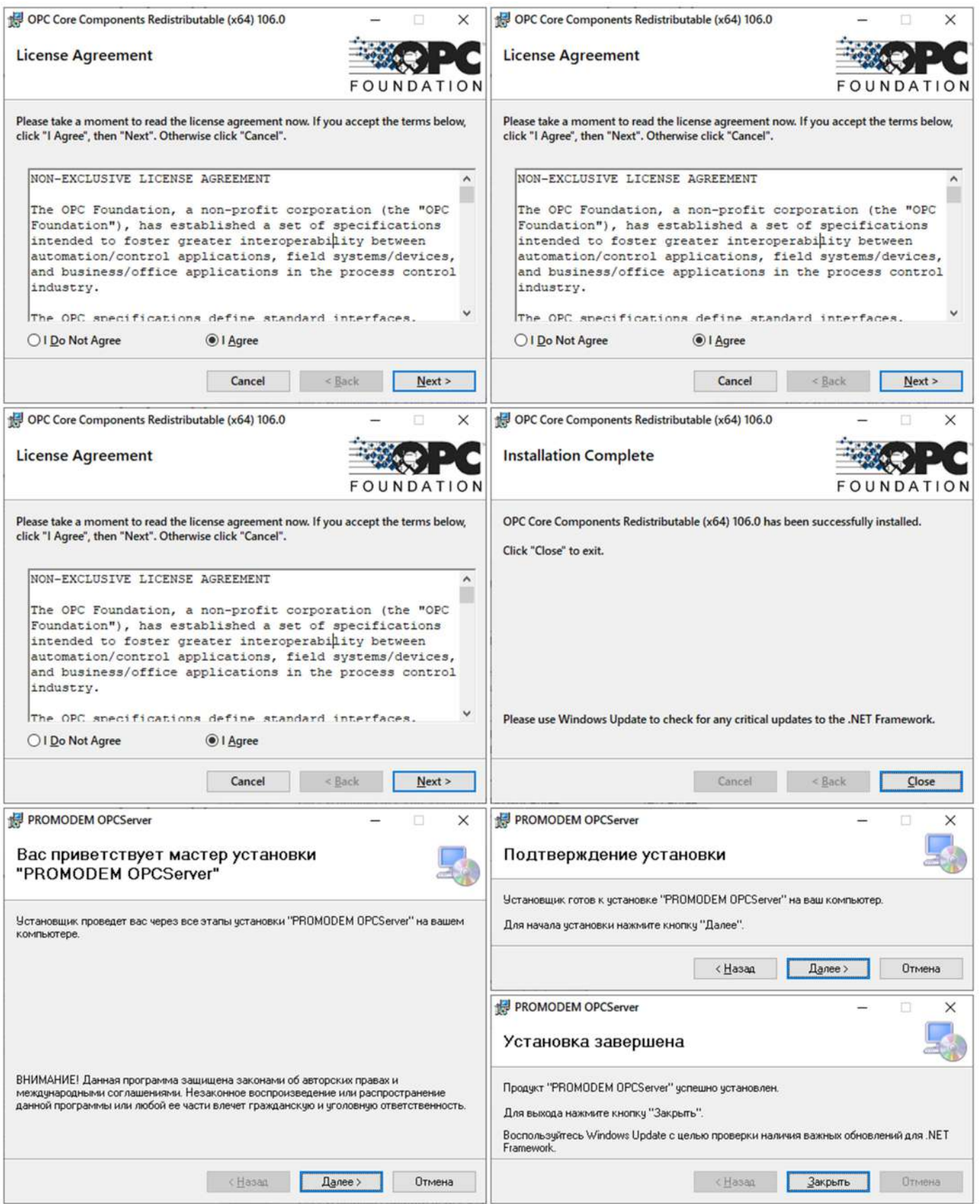

#### 3 Результат установки

- На ПК установлен Microsoft SQL Server и утилита для его управления Microsoft SQL Server Management Studio;
- В Microsoft SQL Server созданы базы данных "LoggerServiceDB" и "Website auth". Добавлены данные по двум тестовым логгерам uin(ID)=1200000002915 и uin(ID)=1200000002916;
- На рабочем столе создан ярлык PROMODEM Config для управления логгерами;
- В поле отображения логгеров выведены два тестовых логгера для ознакомления с механизмом настройки;
- На ПК развернут сайт, для перехода на который необходимо ввести в адресной строке браузера 127.0.0.1
- По умолчанию авторизация на сайте производится через:
- Логин: admin
- Пароль: 123456qQ

# ЧАСТЬ 3. Программа настройки PROMODEM Config

Первичная настройка Логгеров производится по локальному(проводному) подключению логгера к ПК, на которой установлено Программа настройки PROMODEM Config

После успешно настроенного механизма соединения логгера с сервером приема данных открывается возможность дистанционной перенастройки логгеров через GSM

## 1 Описание начального экрана Программы настройки PROMODEM Config с подключенным логгером

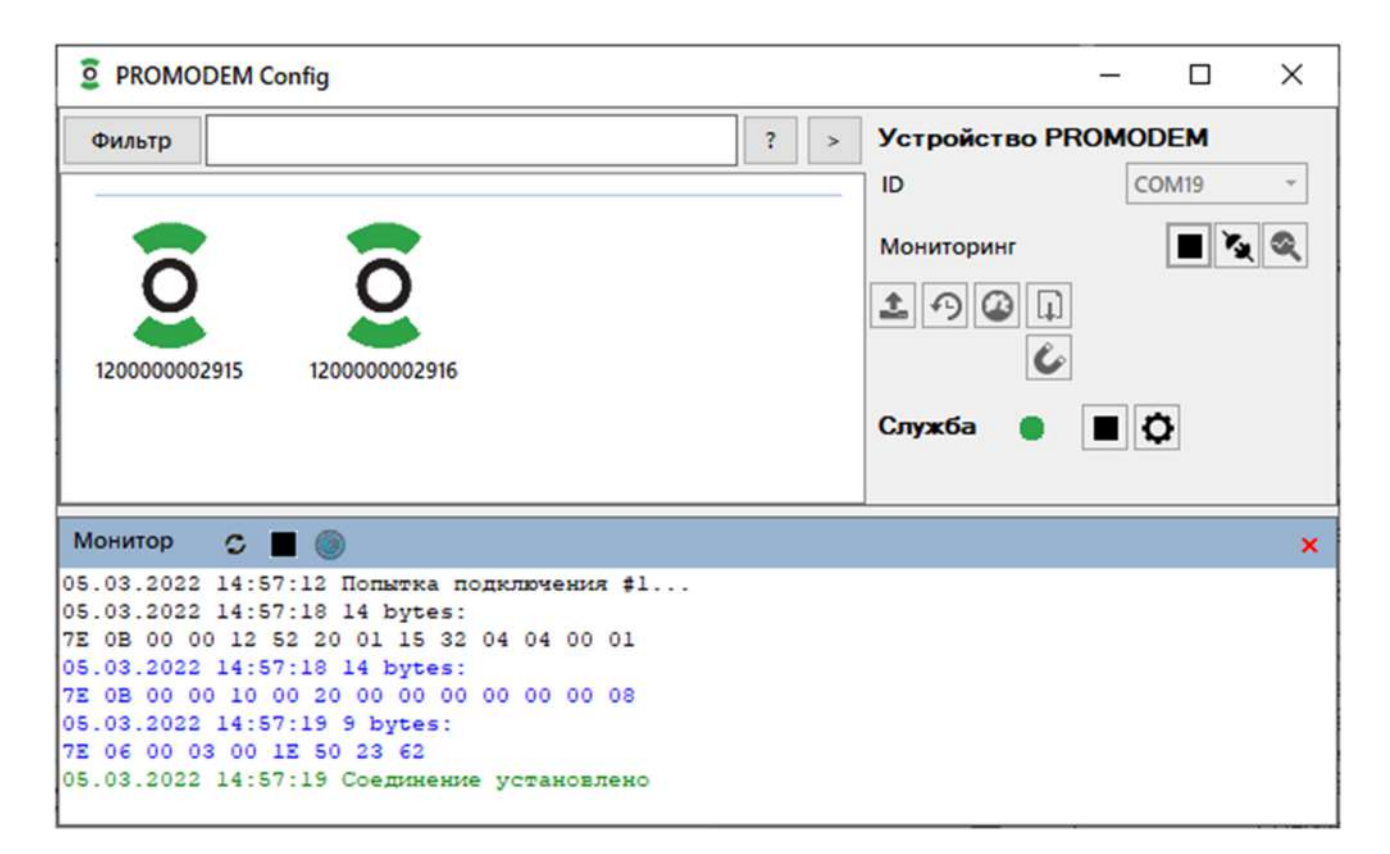

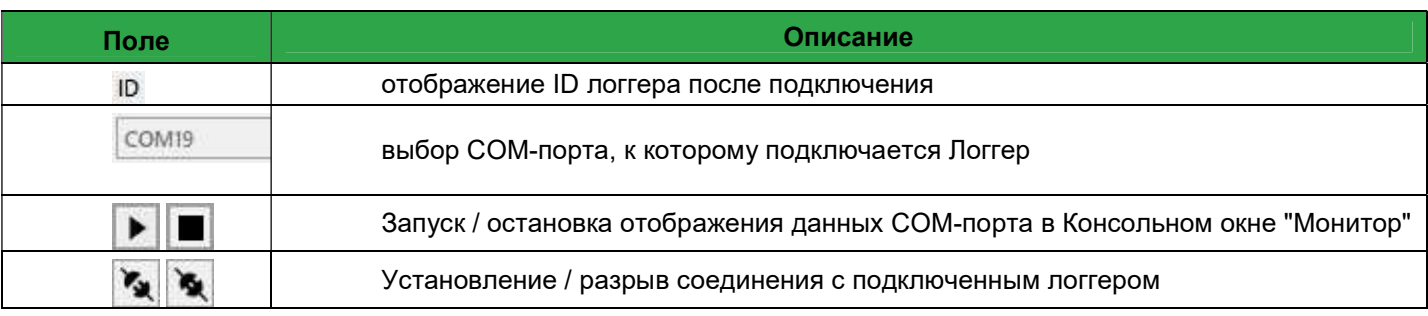

## 1.1 Панель управления подключенным Логгером

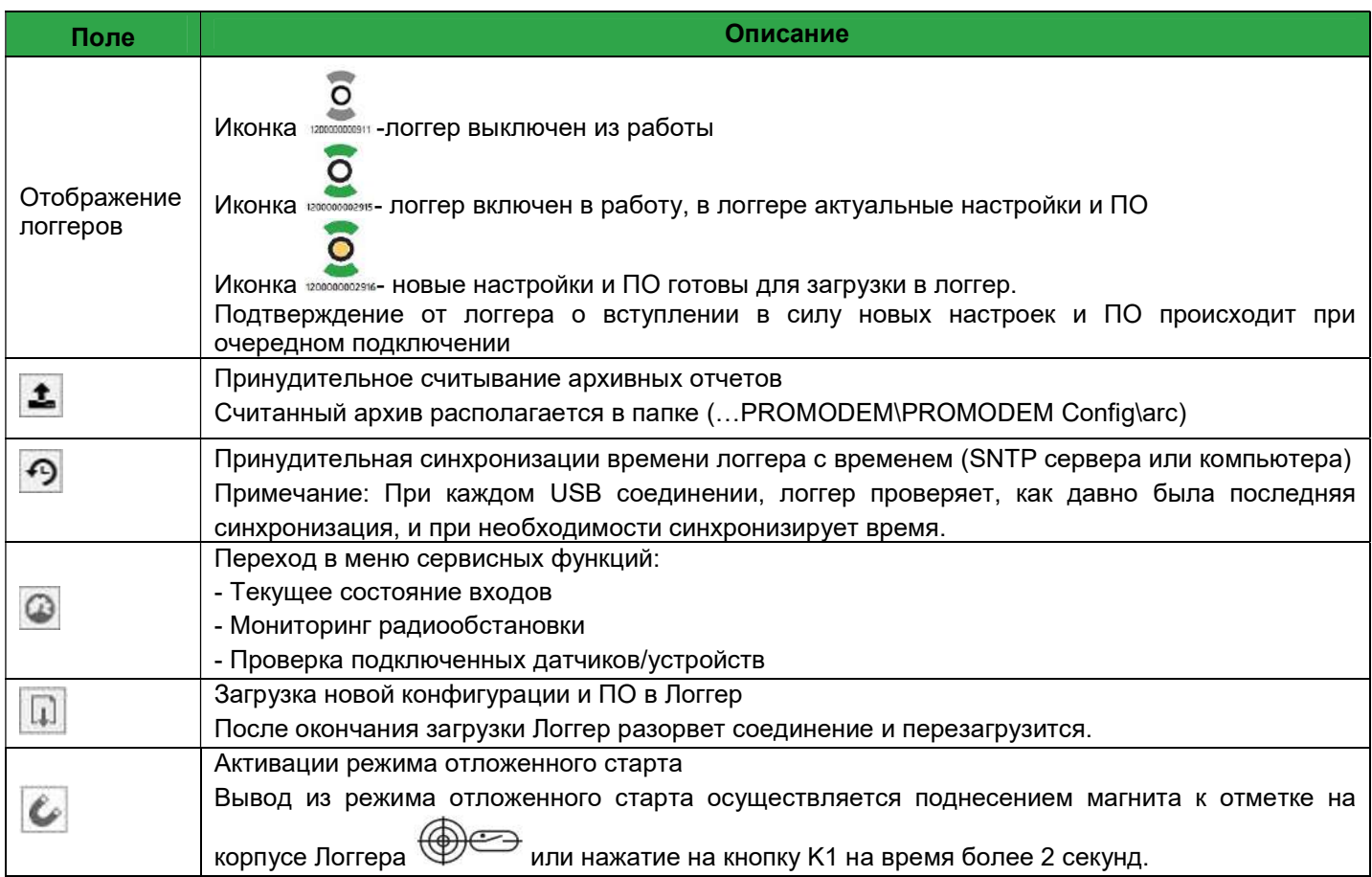

## 1.2 Панель управления Службой

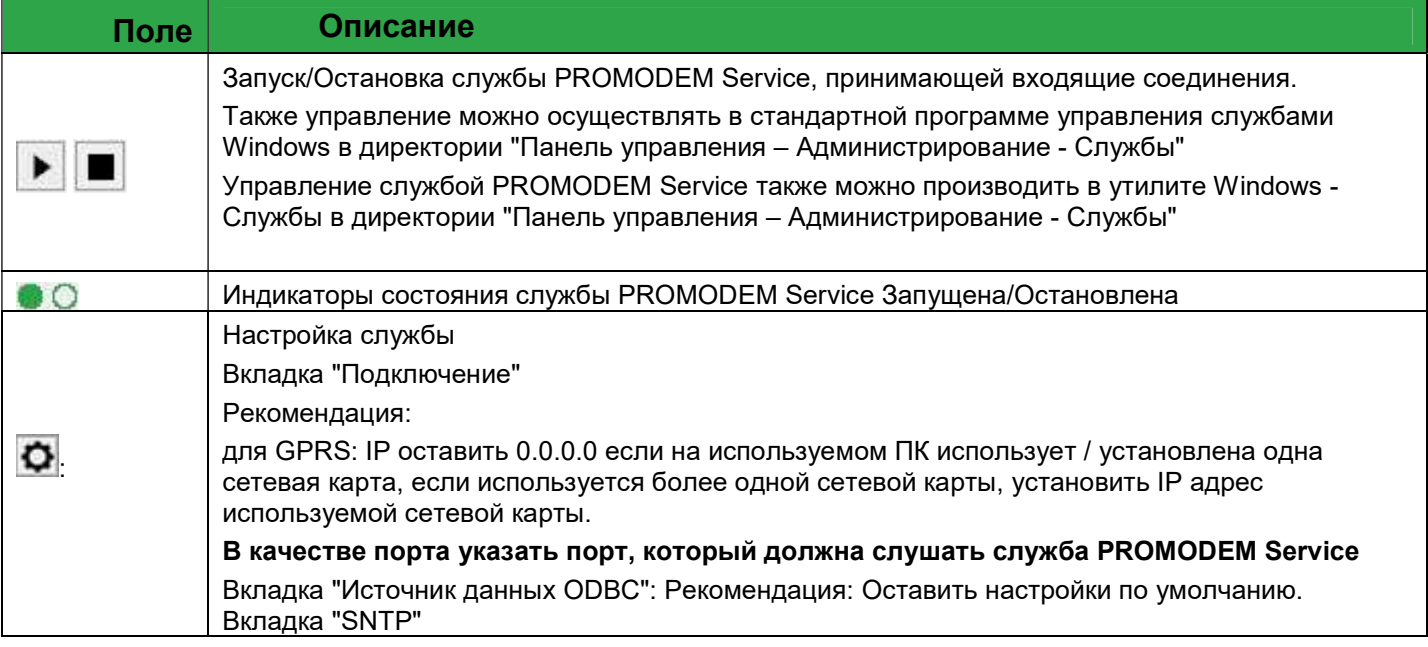

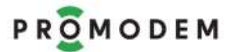

При запросе логгером актуального времени при очередном подключении через USB или через GPRS или при принудительной синхронизации времени (по инициативе пользователя), Программа настройки PROMODEM Config берет актуальное время с установленного SNTP сервера (при настроенном SNTP сервере и при наличии выхода в интернет) в противном случае берется текущее время компьютера.

Для сохранения настроек и закрытия окна, нажать кнопку <u>...</u>. Примечание:

При любых изменениях в «Конфигурация службы», Службу необходимо перезапустить.

### 2 Настройка Логгера

Настройка Логгера может происходить локально (при проводном подключении) или дистанционно(через интернет) при условии, что в логгере успешно настроена связь с сервером.

Локальная настройка

Производится в режиме «Interface mode». Для перевода логгера в режим «Interface mode», необходимо поднести магнит к геркону или нажатие на кнопку K1 на время от 2 до 10 секунд (поднесение магнита на время более 10 сек., активирует режим разовой отправки тестового сообщение). Логгер переходит в режим «Interface mode», активирует USB интерфейс и ожидает подключения со стороны Программы настройки PROMODEM Config для дальнейшей настройки и обновления встроенного программного обеспечения. Если подключения не организовано в течение 10 мин логгер вернется в режим «Work mode»

Описание Программы настройки PROMODEM Config см. Часть 3. РЭ. Стр.22

Дистанционная настройка

При каждом соединении в режиме «Work mode» (пакетной передачи данных) логгера с сервером, новые настройки будут автоматически загружены в логгер.

Описание подготовки и активации режима дистанционной загрузки файлов в логгер см. описание Программы настройки PROMODEM Config Часть 3. РЭ. Стр.22

Для перехода в режим настройки логгера нажать правую кнопку мыши в поле отображения логгеров и выбрать "Создать Устройство PROMODEM"

# 2.1 Раздел "Паспорт Логгера"

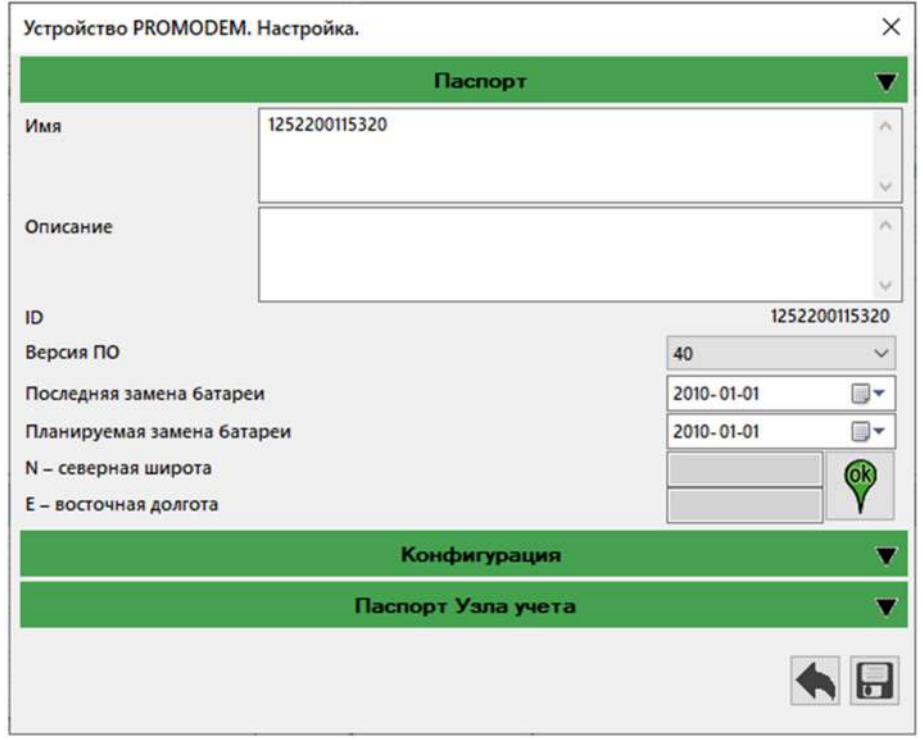

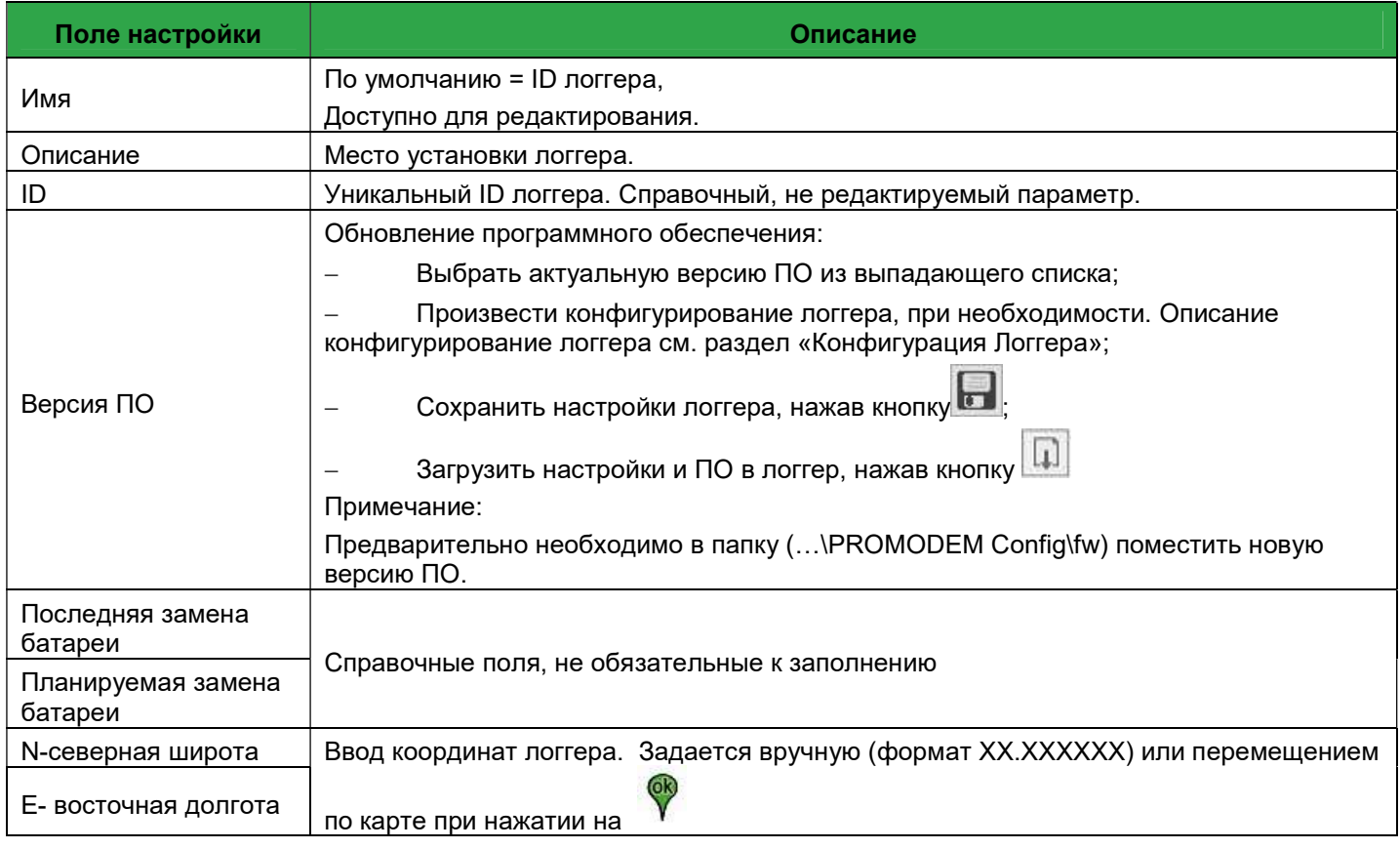

# 2.2 Раздел "Конфигурация Логгера"

# 2.2.1 Вкладка "Основное"

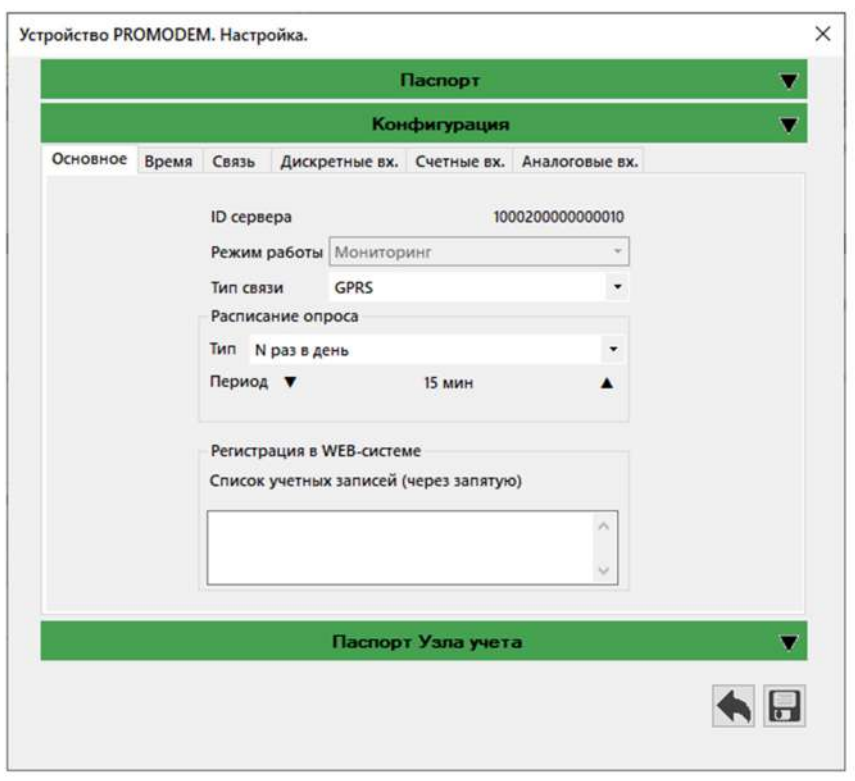

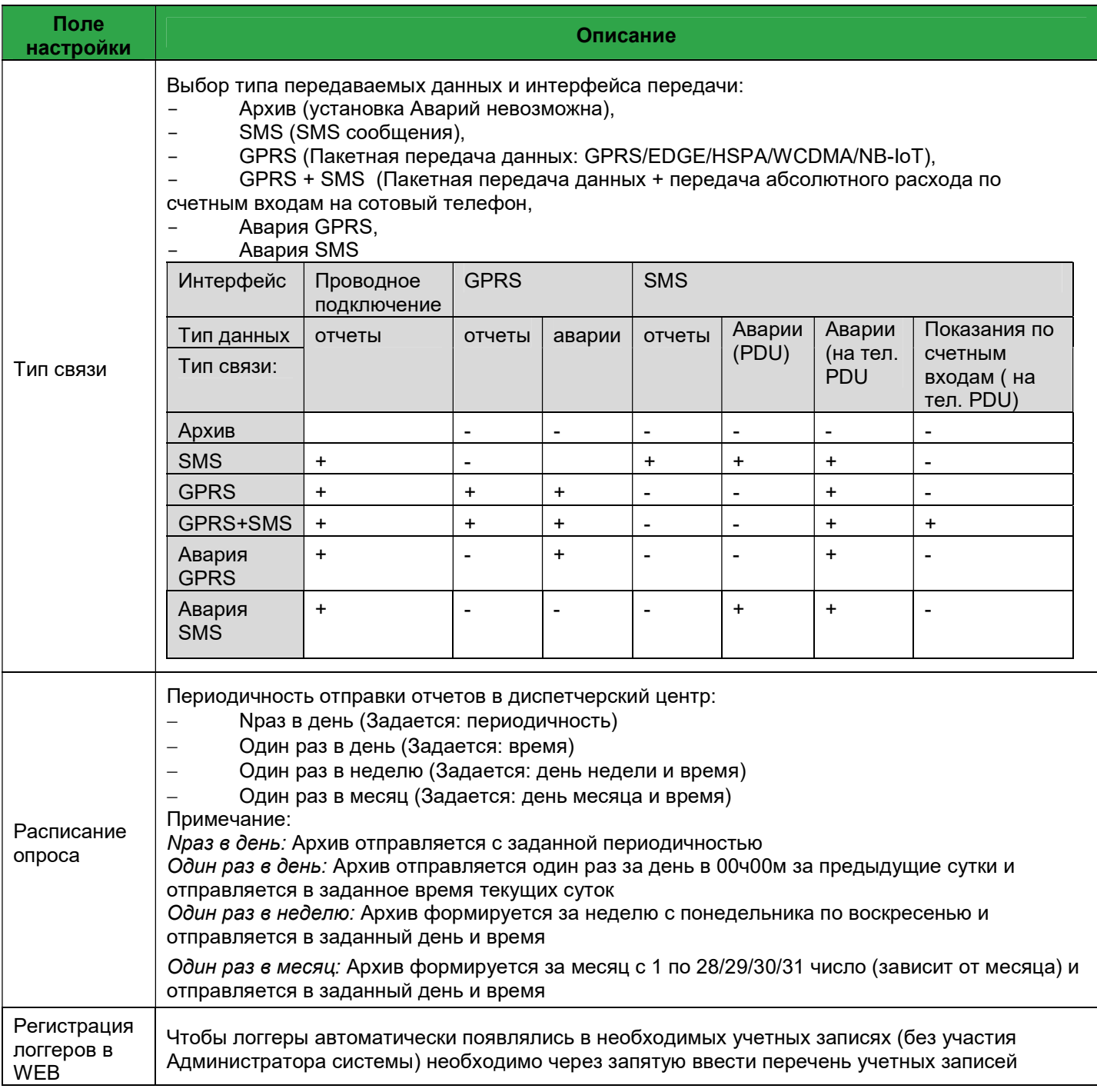

## 2.2.2 Вкладка "Время"

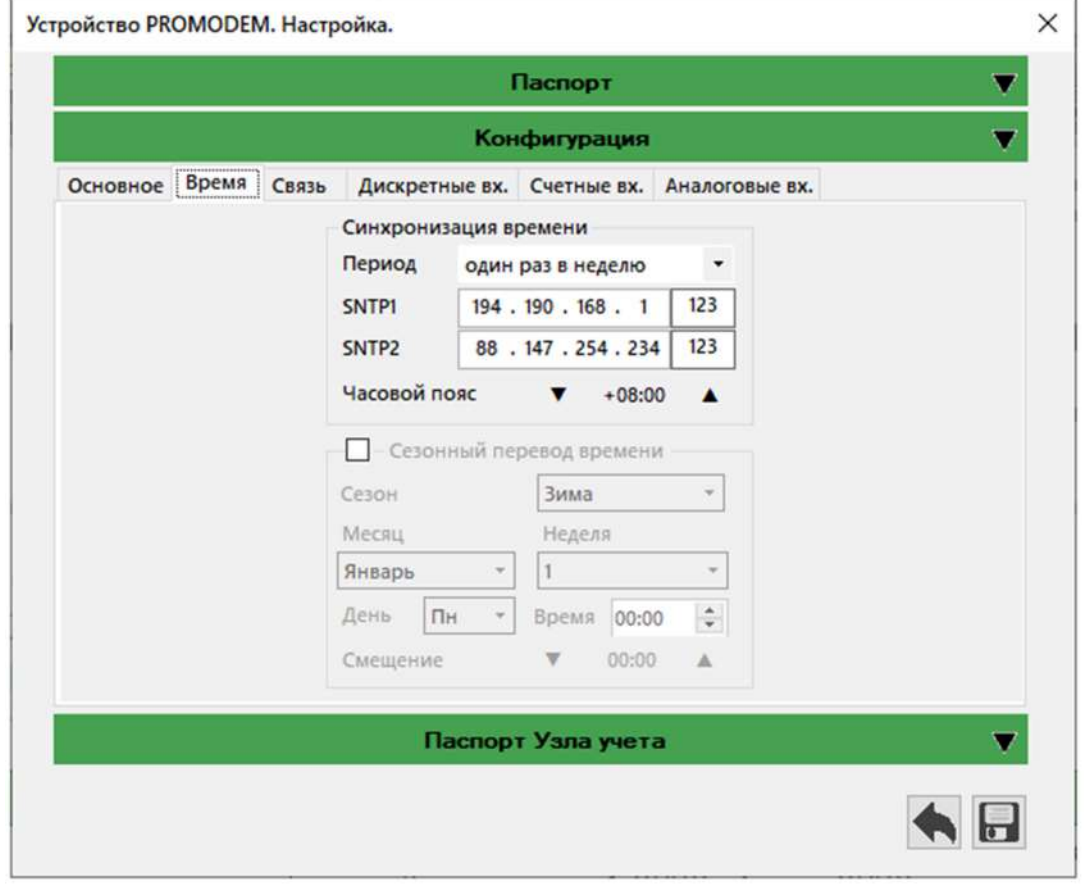

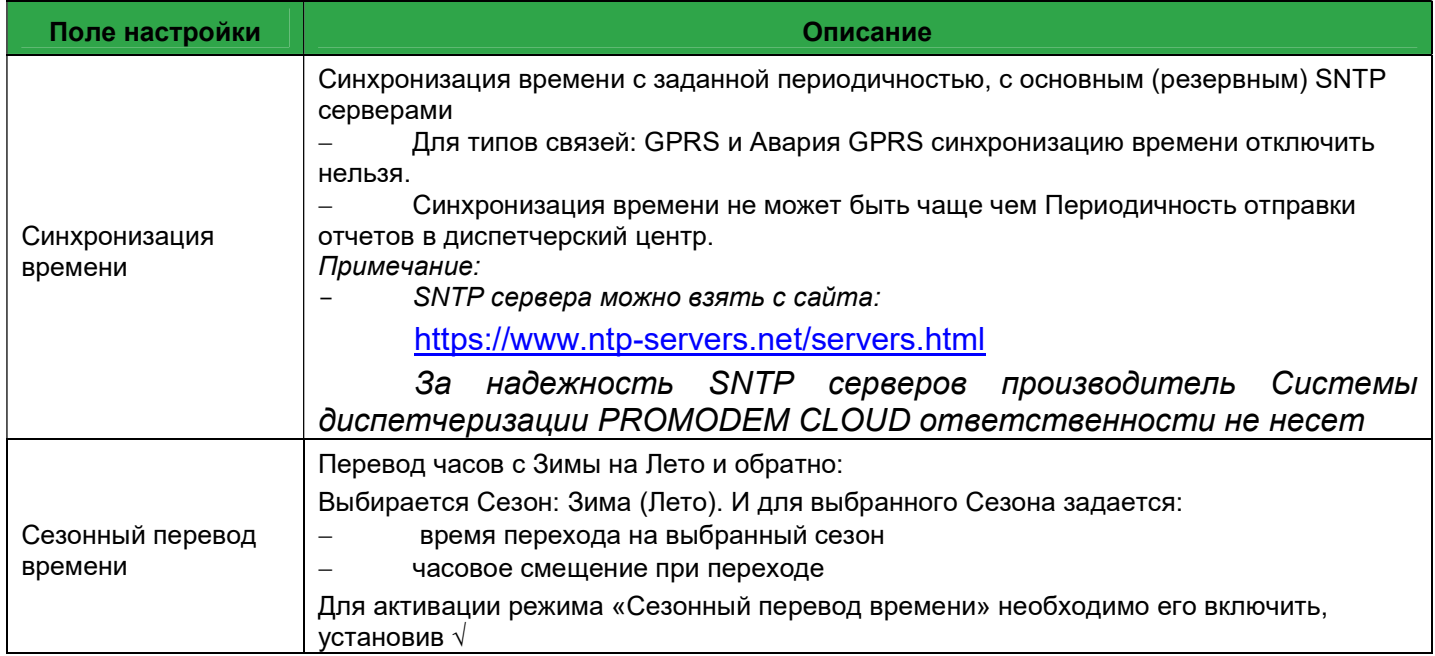

# 2.2.3 Вкладка "Связь"

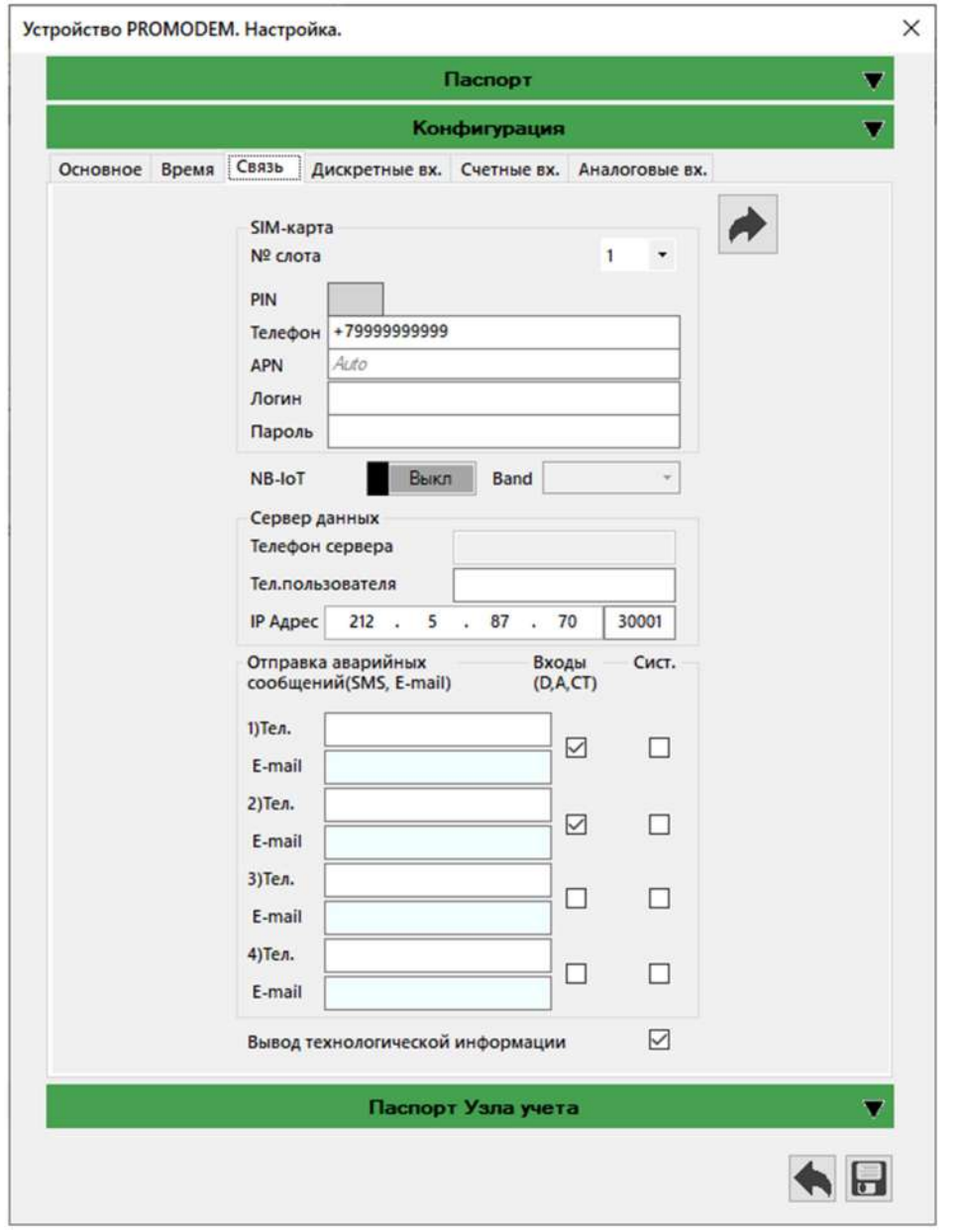

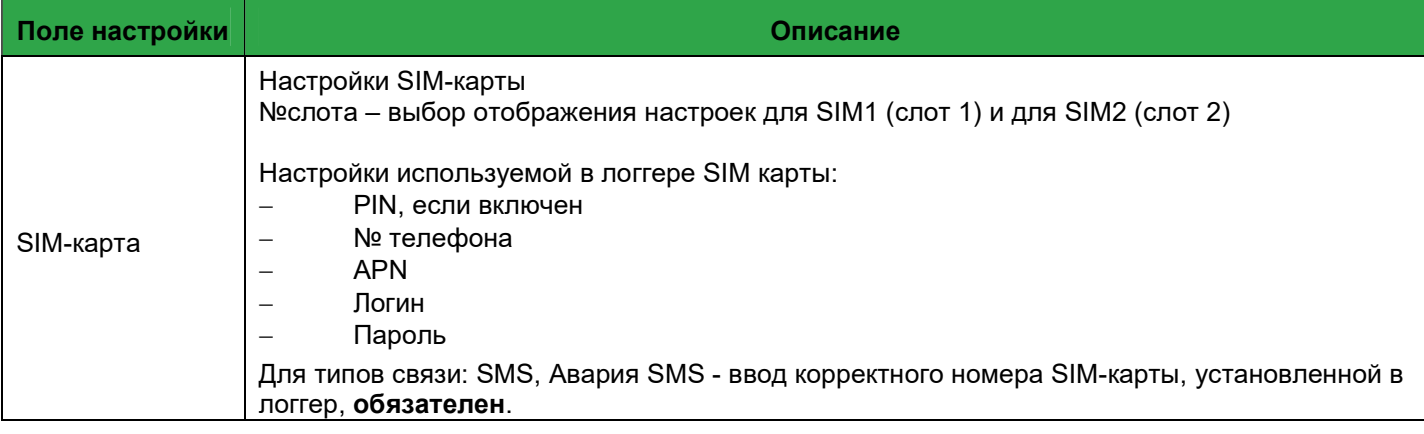

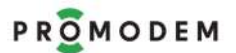

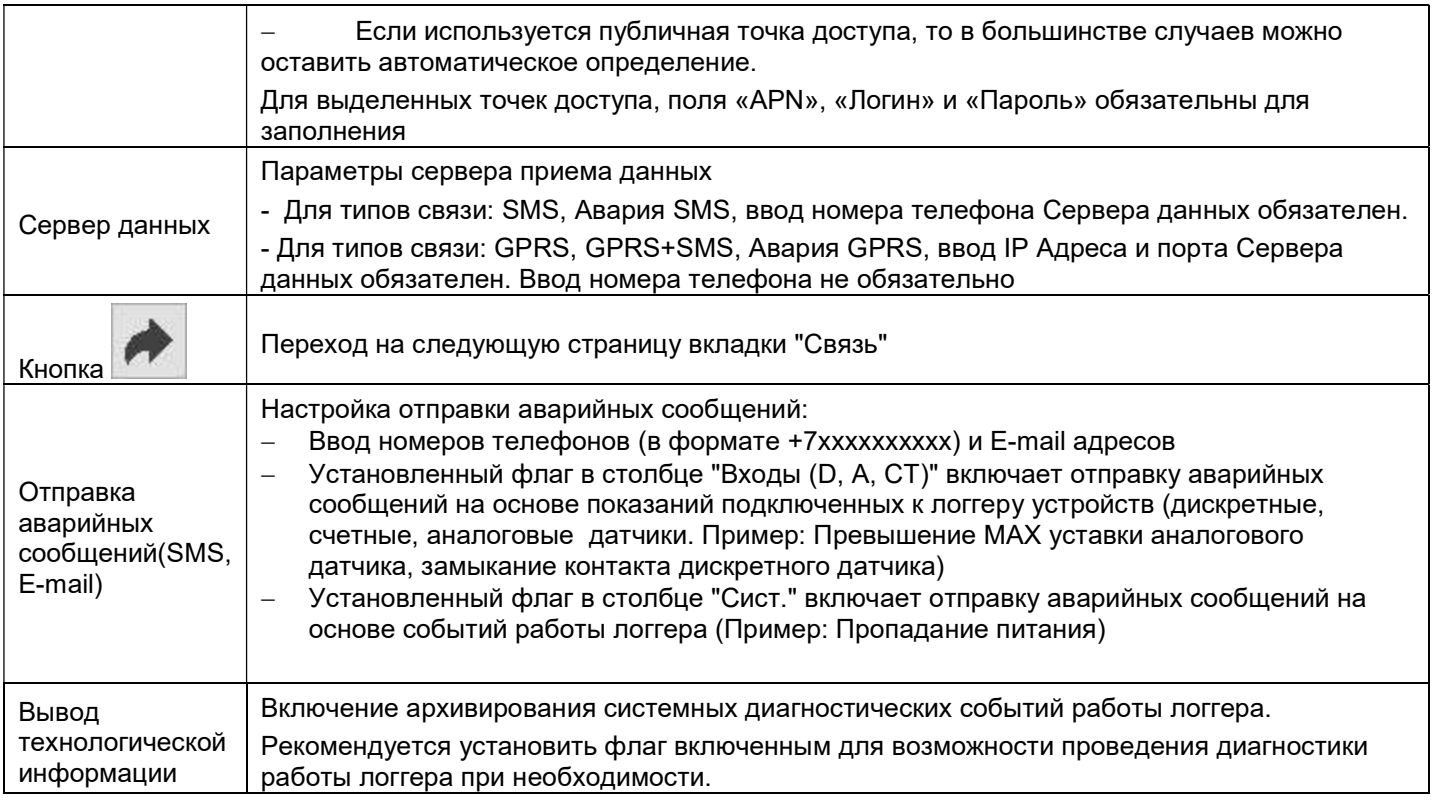

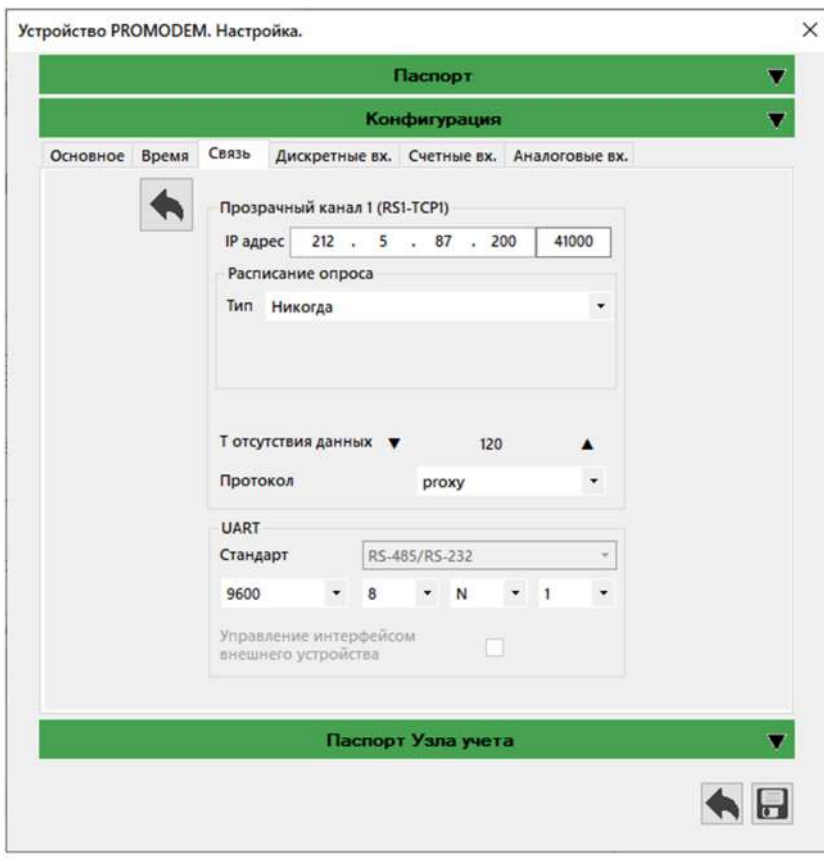

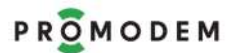

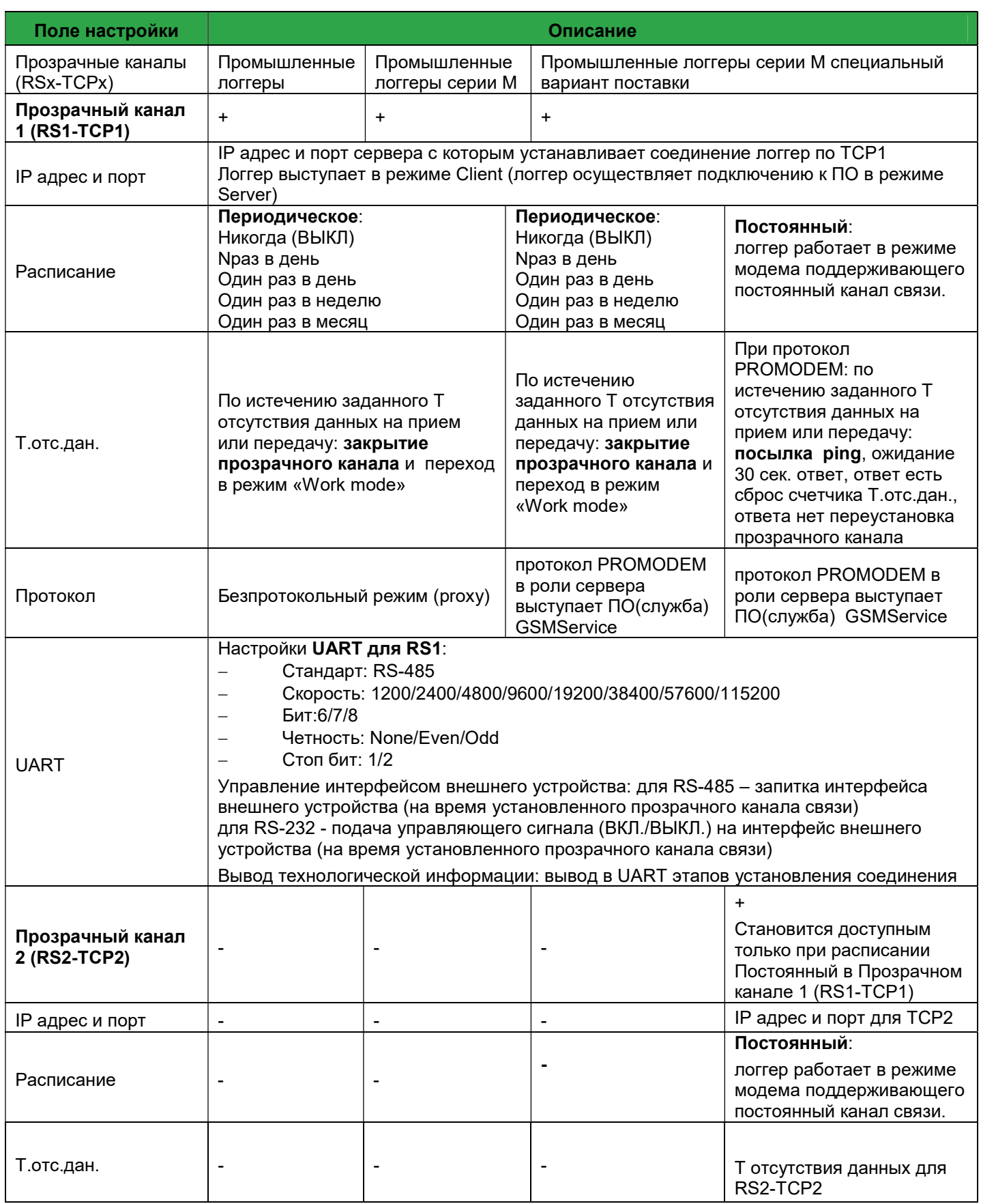

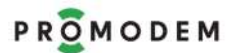

# PROMODEM PROMODEM Cucmema Диспетчеризации PROMODEM CLOUD

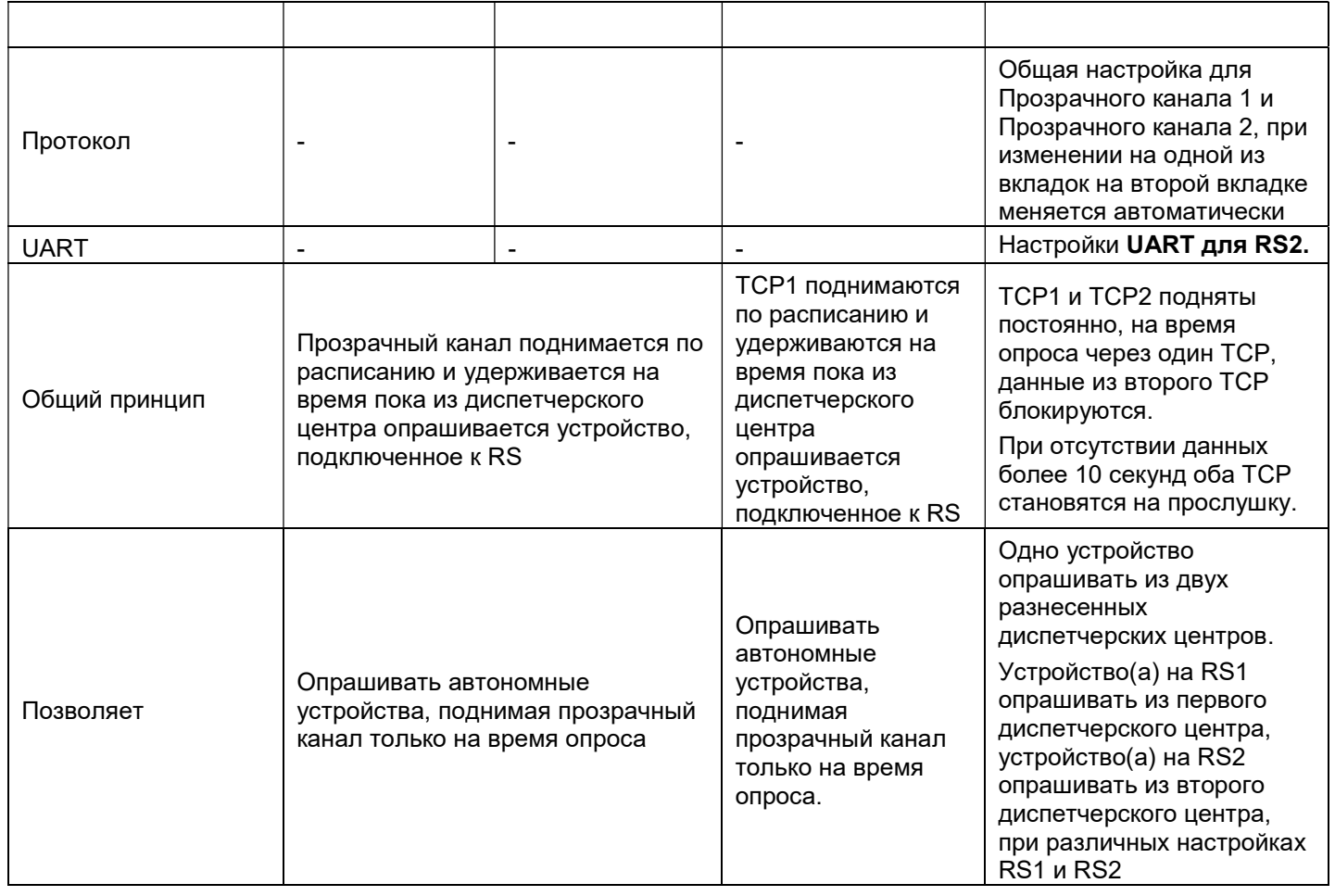

# 2.2.4 Вкладка "Дискретные вх."

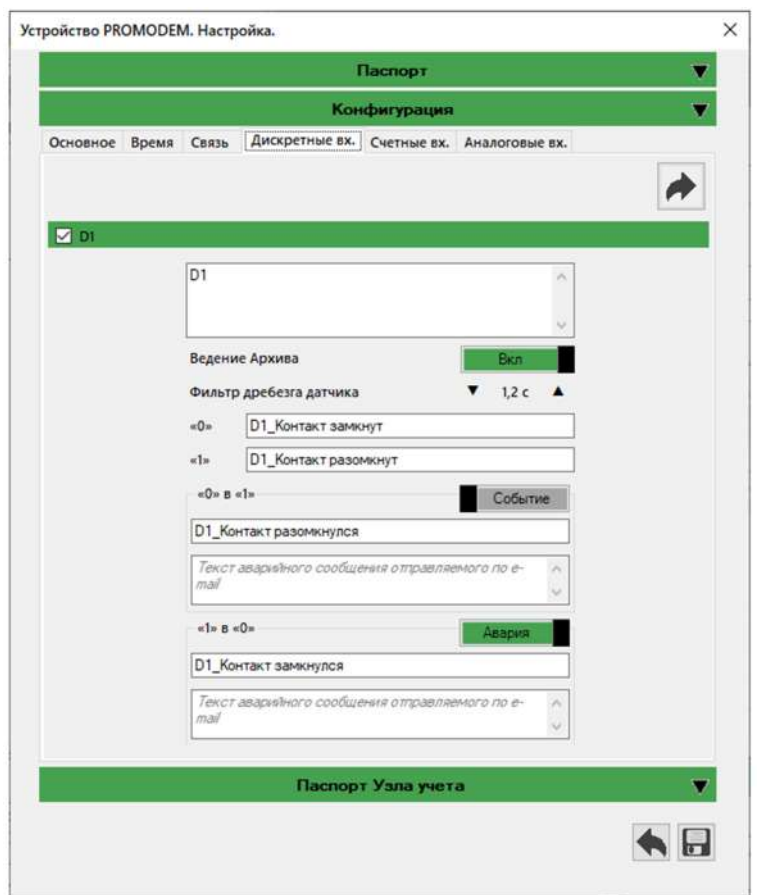

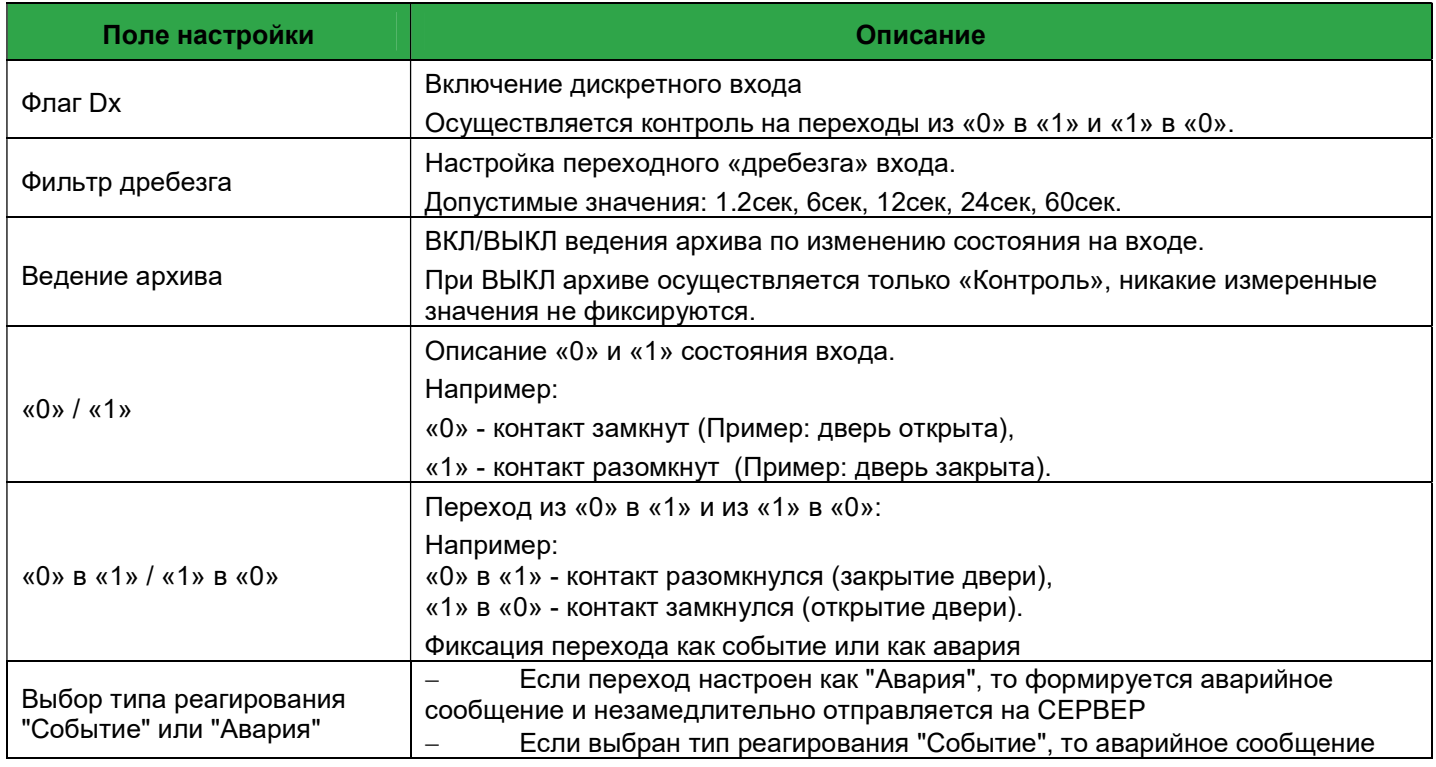

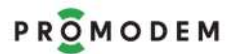

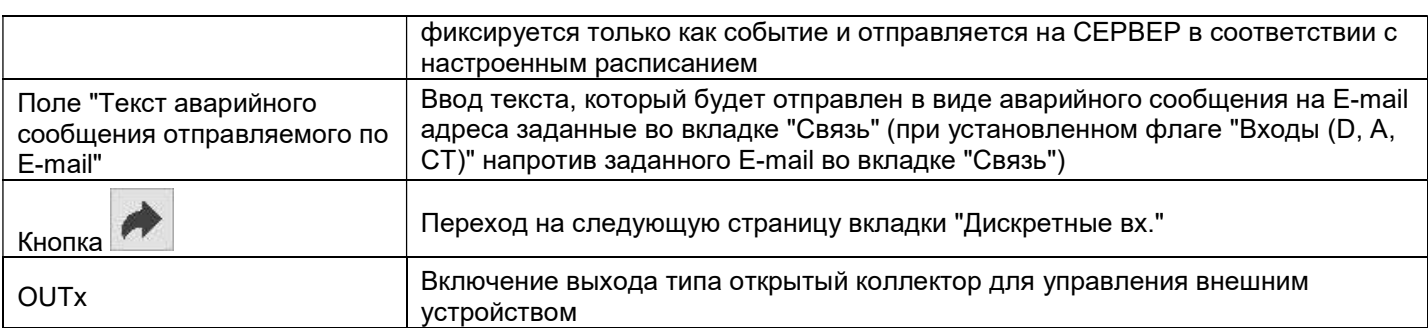

# 2.2.5 Вкладка "Счетные вх."

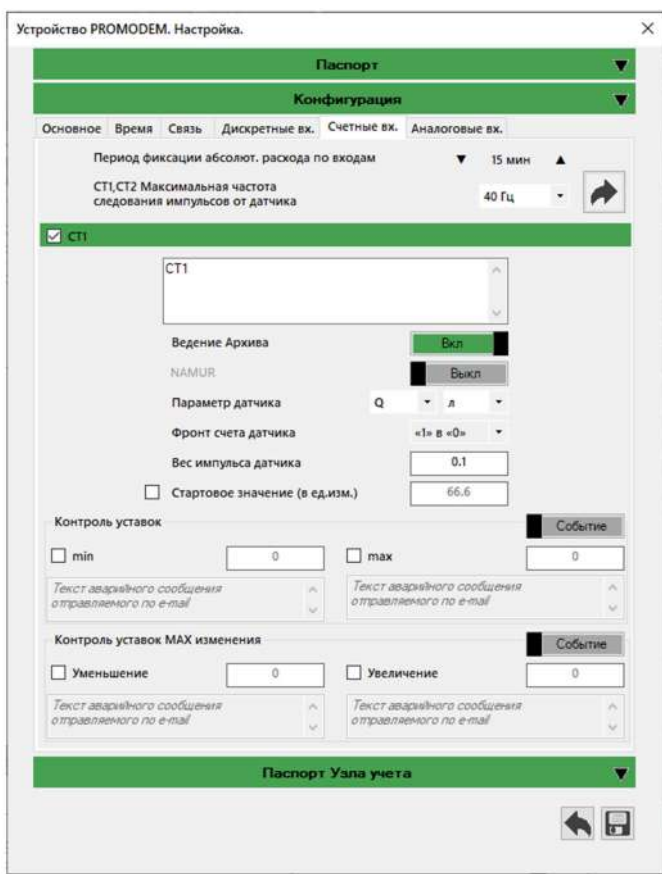

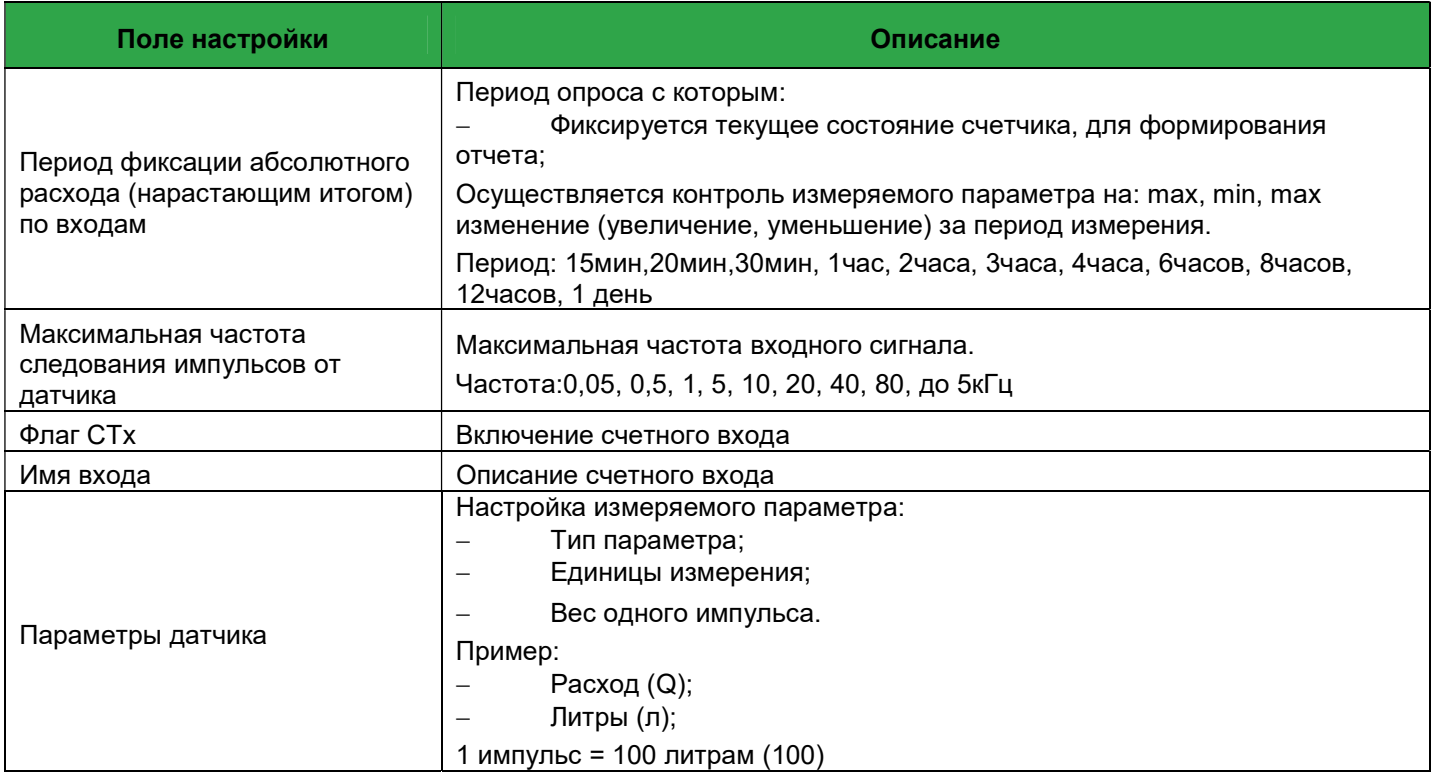

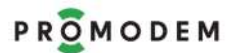

# PROMODEM PROMODEM Cucmema Диспетчеризации PROMODEM CLOUD

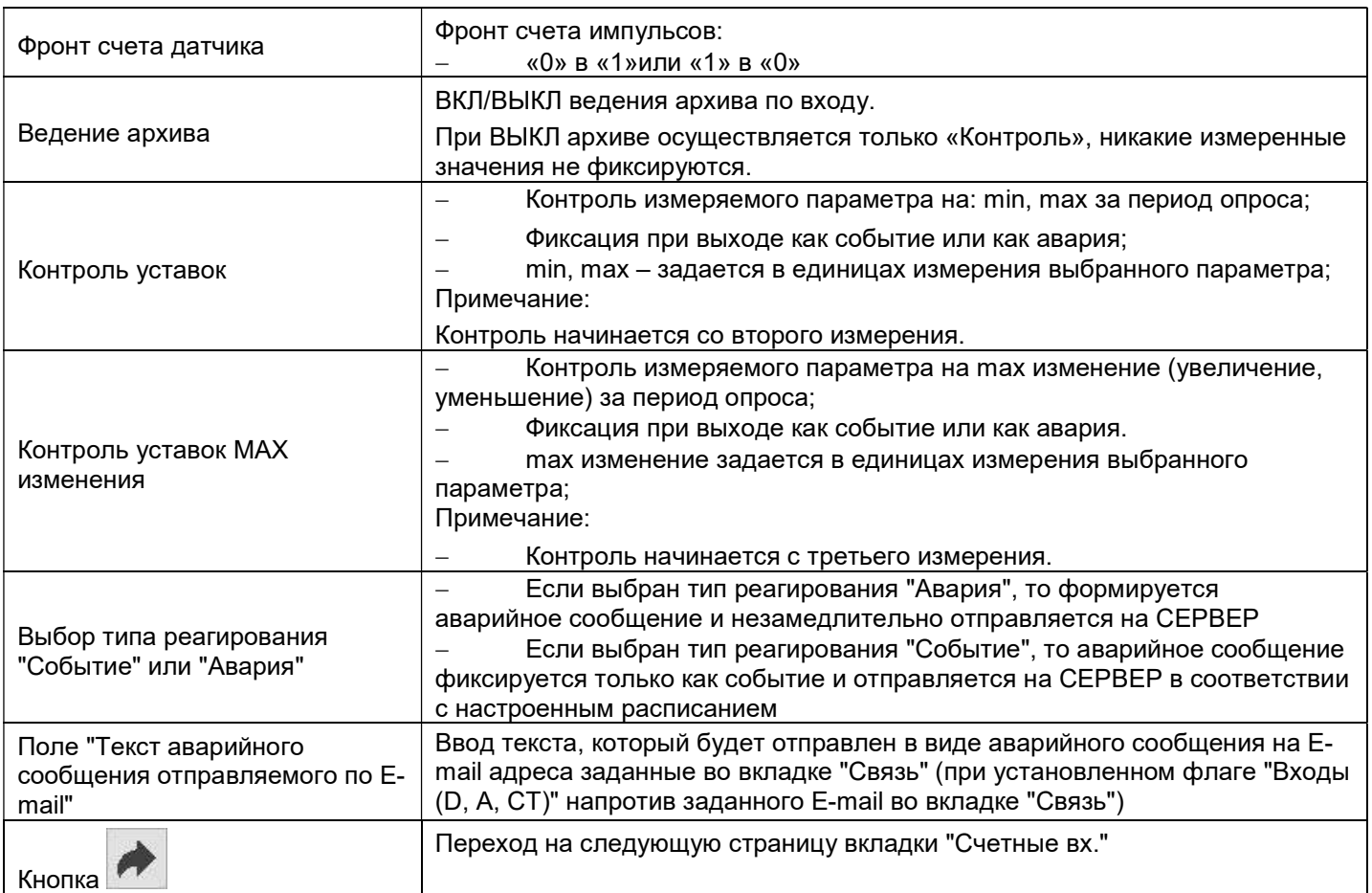

## 2.2.6 Вкладка "Аналоговые вх."

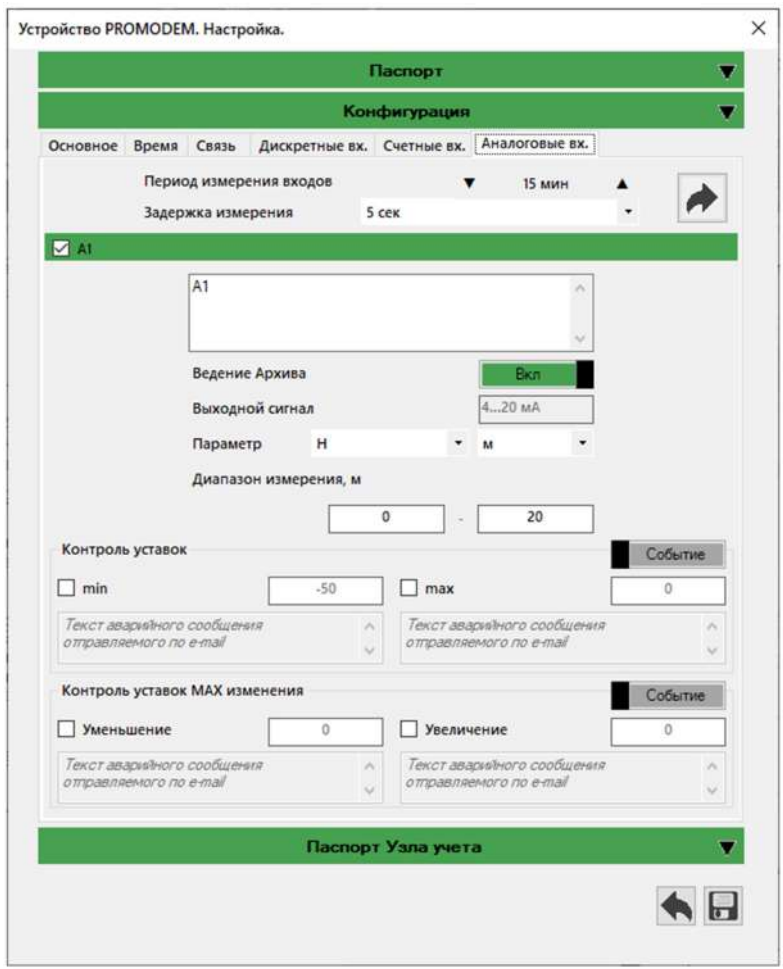

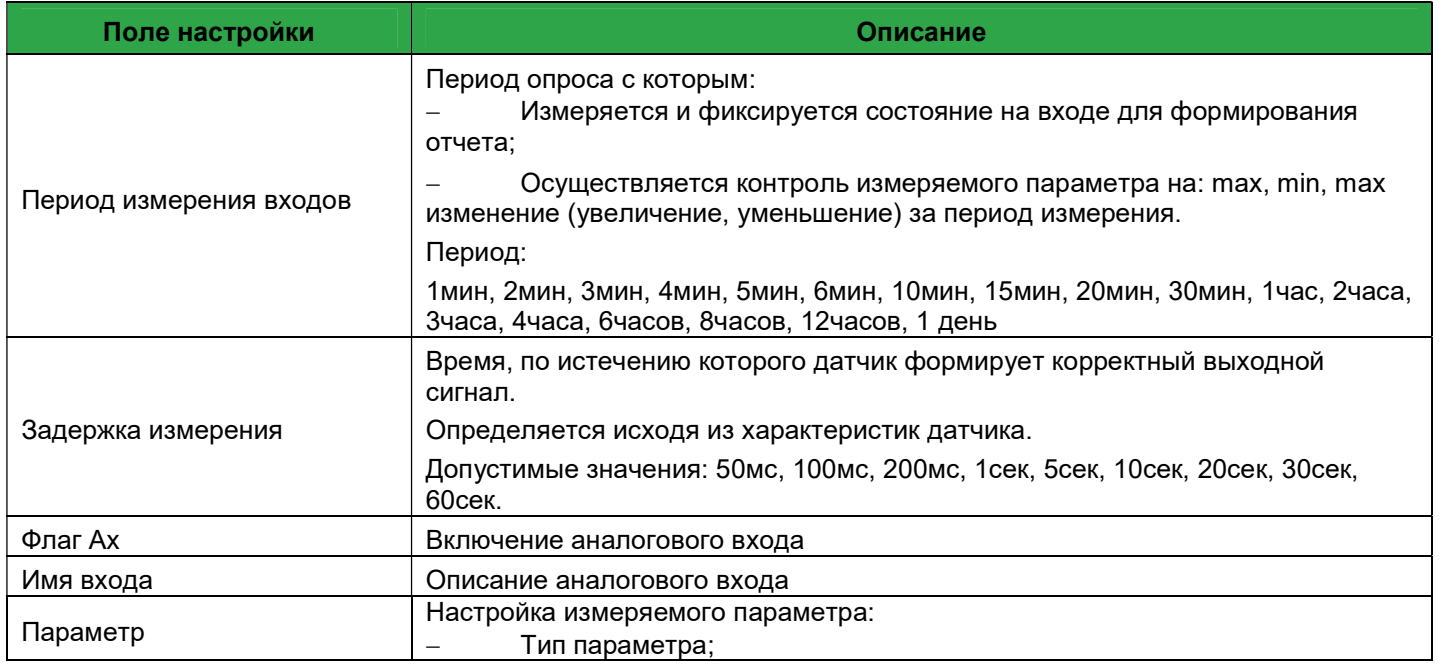

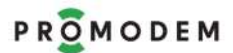

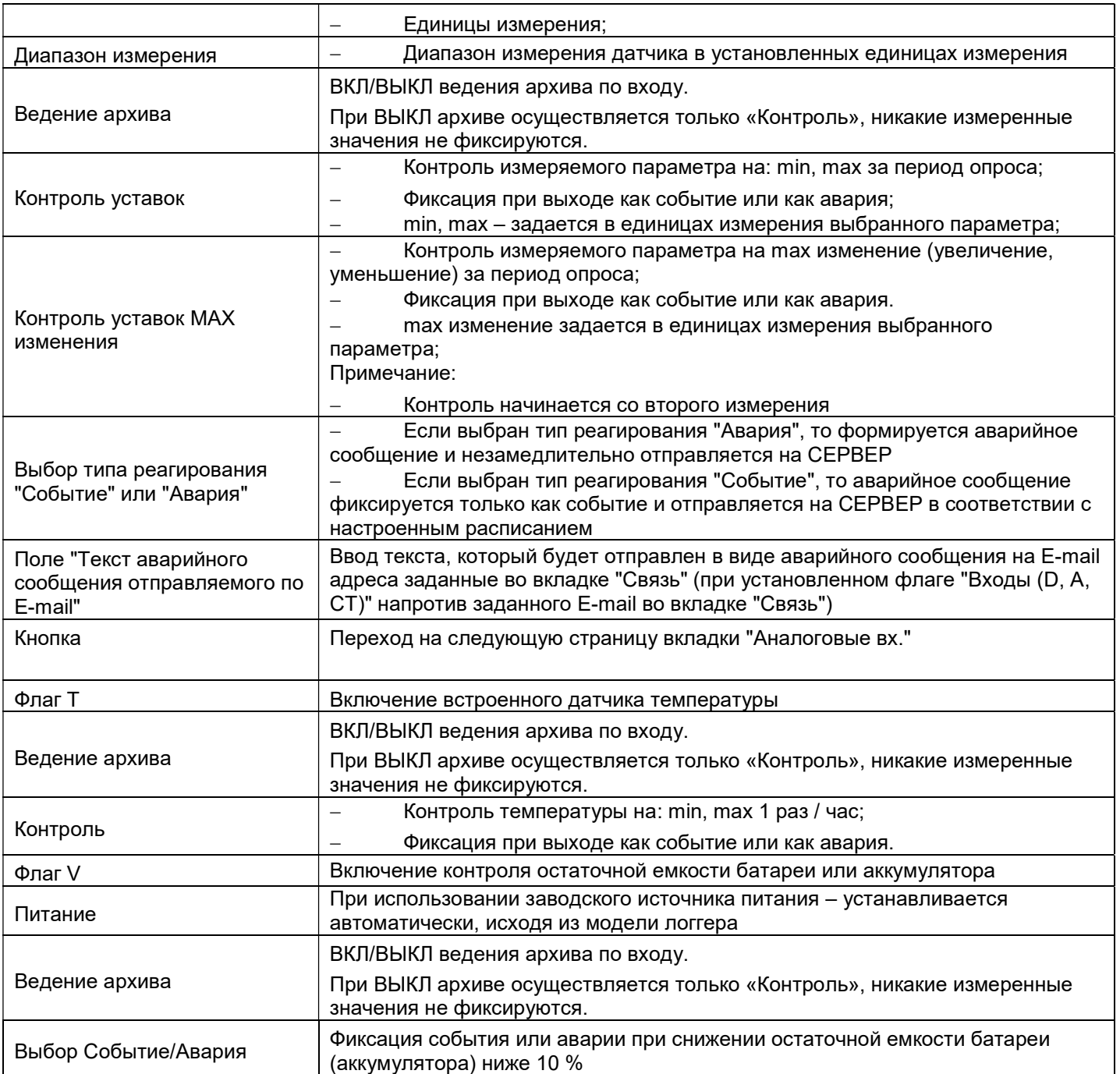

# 2.3 Раздел "Паспорт Узла Учета"

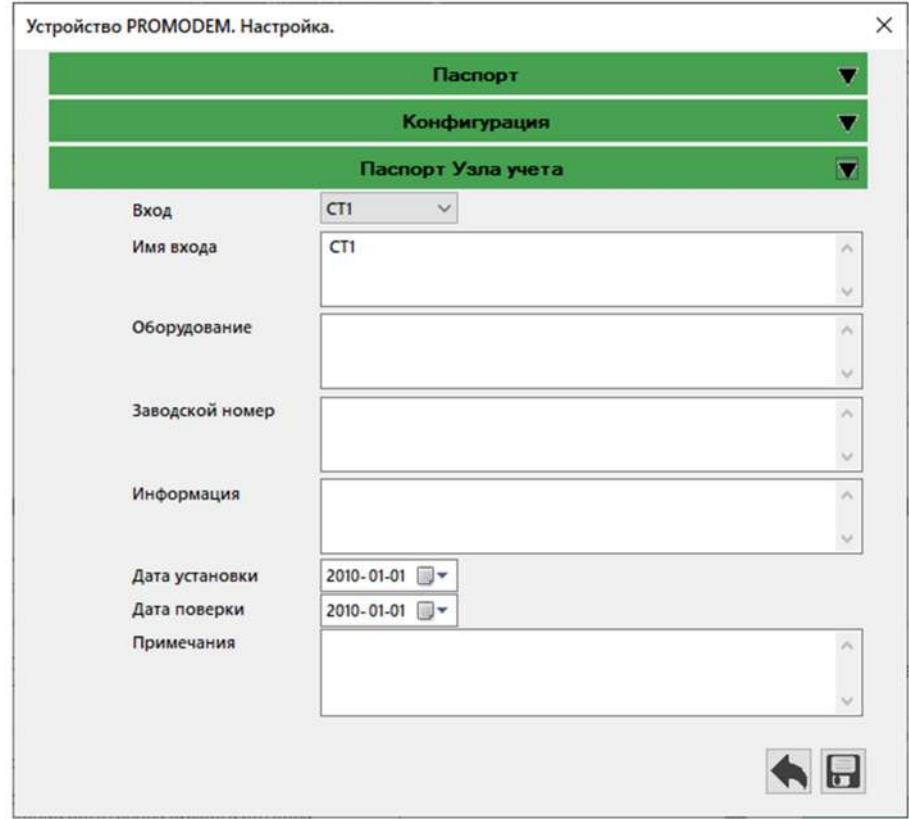

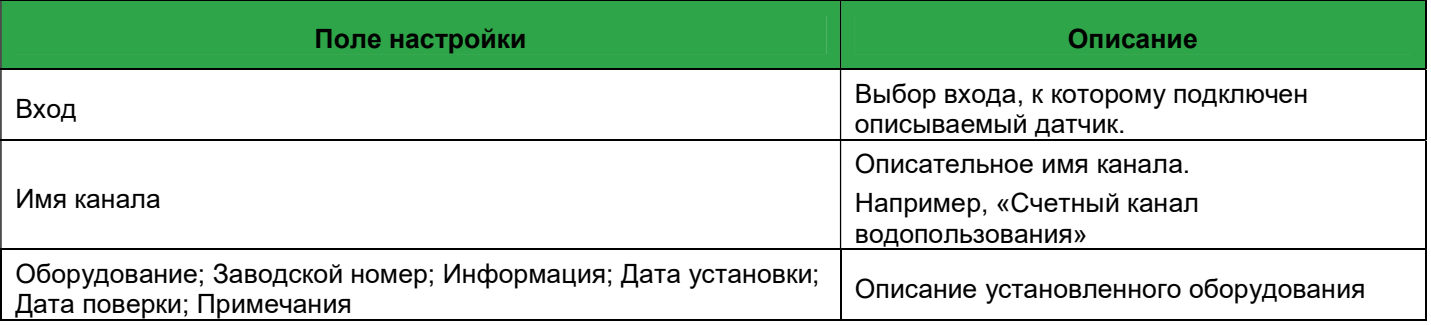

## 3 Мониторинг радиообстановки

Для удобства поиска наиболее подходящего места для установки антенны логгера на объекте на этапах монтажа или предварительного обследования объекта, в PROMODEM Config встроена функция мониторинга радиообстановки с использованием Логгера PROMODEM с установленной SIM-картой.

Что бы воспользоваться мониторингом радиообстановки, необходимо:

 Установить соединение между Программой настройки PROMODEM Config и Логгером PROMODEM через USB интерфейс

Нажать кнопку **•** на начальном экране Программе настройки PROMODEM Config

Откроется дополнительное меню сервисных функций.

Перейти вкладку «Радиообстановка»

Сканирование радиообстановки начинается автоматически.

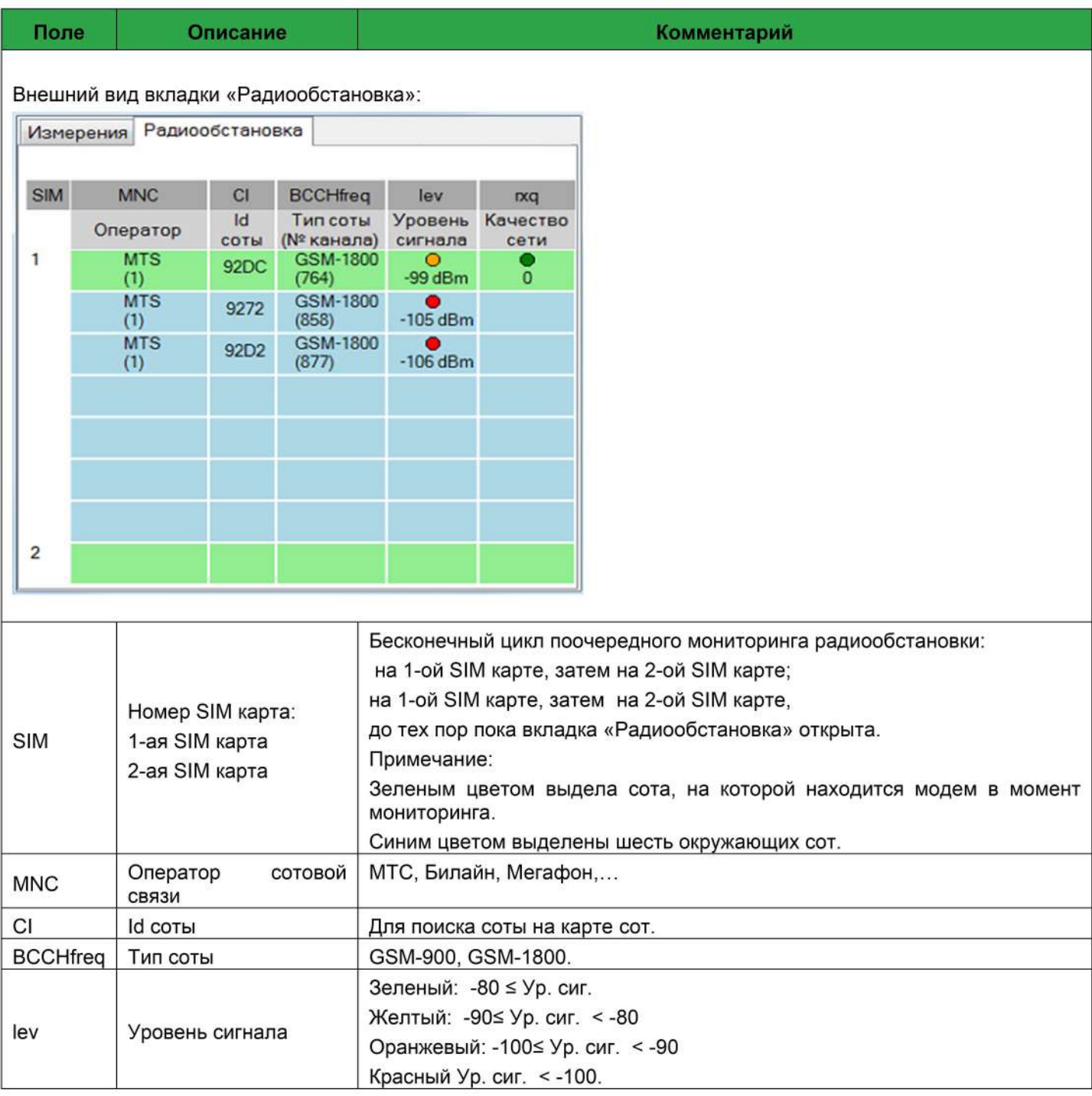

#### 4. Просмотр текущих показаний датчиков

Для удобства пользователя, при локально подключенном логгере к Программе настройки PROMODEM Config имеется возможность отображения текущих показаний подключенных датчиков, только если в логгере включены и настроены соответствующие входы.

Что бы воспользоваться функцией, необходимо:

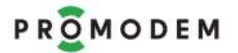

 Установить соединение между PROMODEM Config и Логгером PROMODEM через USB интерфейс.

Нажать кнопку **•** на начальном экране PROMODEM Config

Откроется дополнительное меню сервисных функций.

Перейти вкладку «Измерения»

Сканирование показаний начнется автоматически

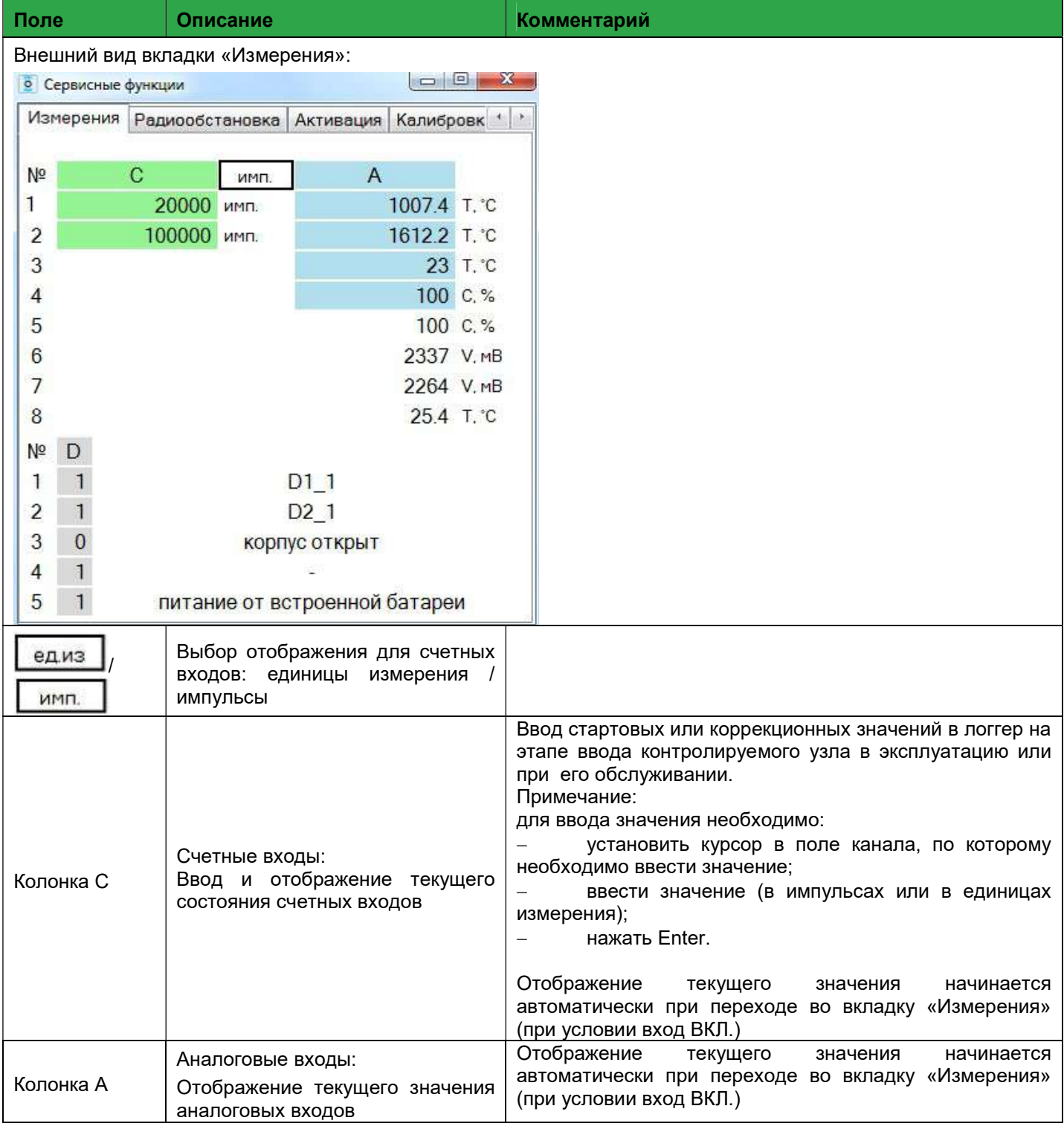

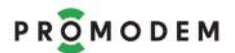

PROMODEM **NOTE** NUMBER OF THE CUCTUAL CUCTUAL CUCTUAL CUCTUAL CUCTUAL CUCTUAL COMODEM CONDUCTION OF THE COMODEM CLOUD

Руководство по эксплуатации. ЧАСТЬ 3. Программа настройки PROMODEM Config

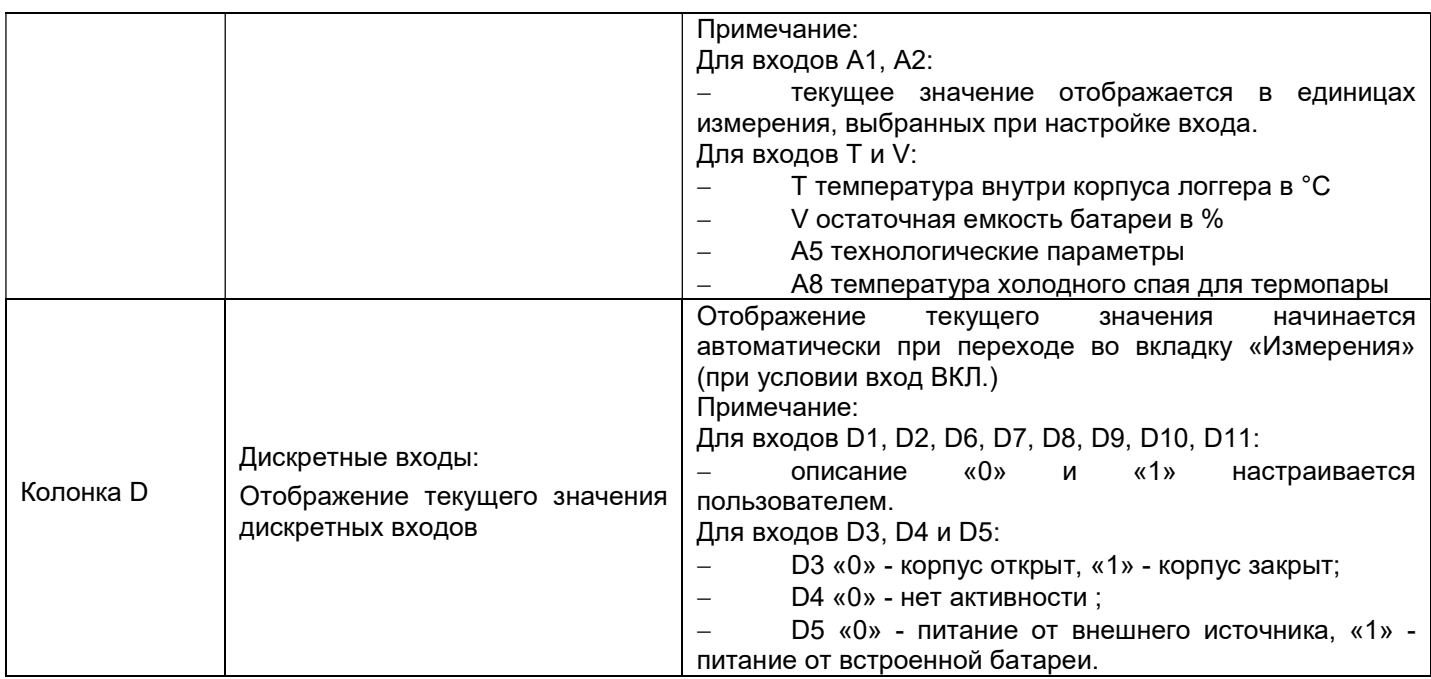

При переходе на вкладку "Метрология" отображаются актуальные номера версий метрологически значимого программного обеспечения и программного обеспечения не влияющего на метрологические характеристики

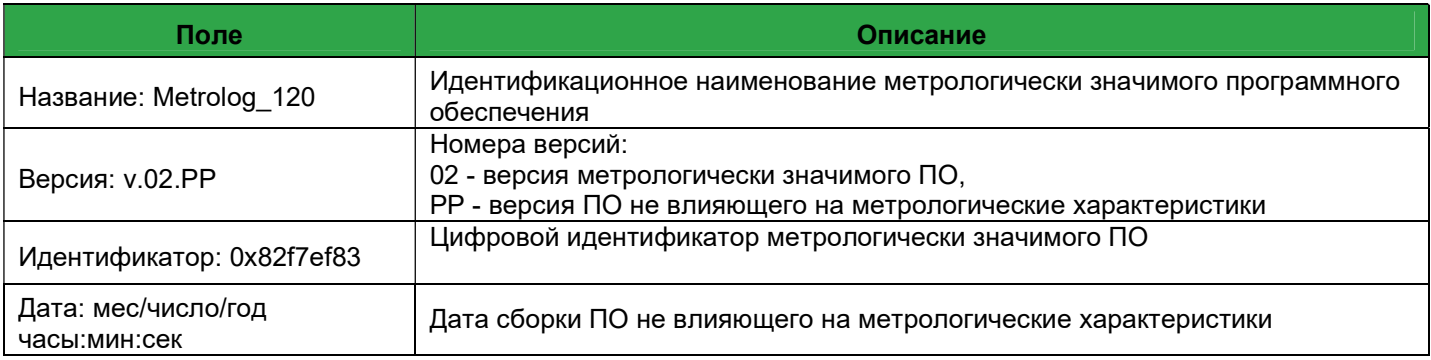

### ЧАСТЬ 4. Web интерфейс PROMODEM Web

Web-интерфейс Системы диспетчеризации PROMODEM CLOUD является компонентом PROMODEM CLOUD BOX, устанавливается из общего установочного файла PROMODEM CloudBoxSetup.

Что бы воспользоваться Web, необходимо:

- В адресной строке браузера ввести: 127.0.0.1
- По умолчанию авторизация на сайте производится через:

Логин: admin

Пароль: 123456qQ

Для безопасности системы рекомендуется: создать нового пользователя с Ролью (правами доступа) «Администратор», после чего удалить пользователя admin

#### 1 Создание и настройка учетной записи

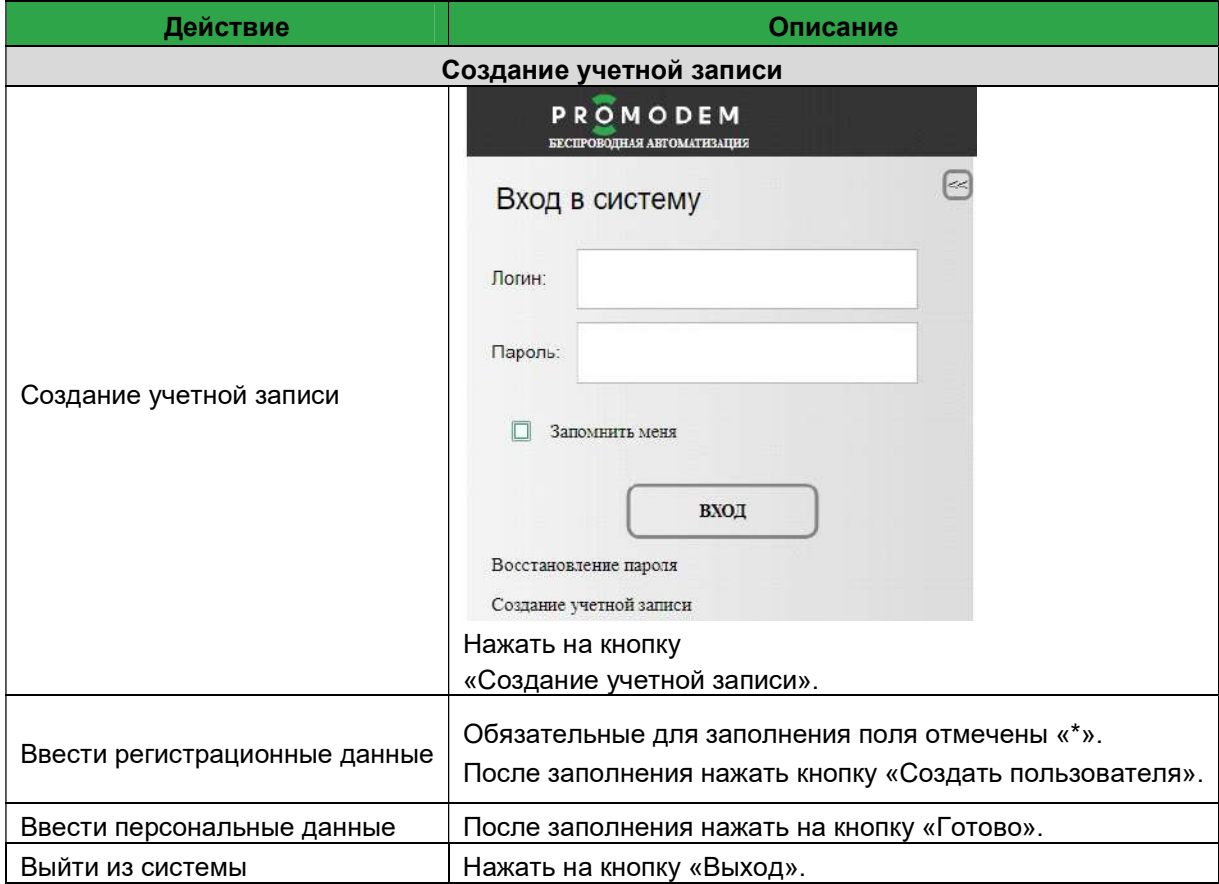

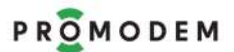

# PROMODEM Cucmema Диспетчеризации PROMODEM CLOUD

Руководство по эксплуатации. ЧАСТЬ 4. Web интерфейс PROMODEM Web

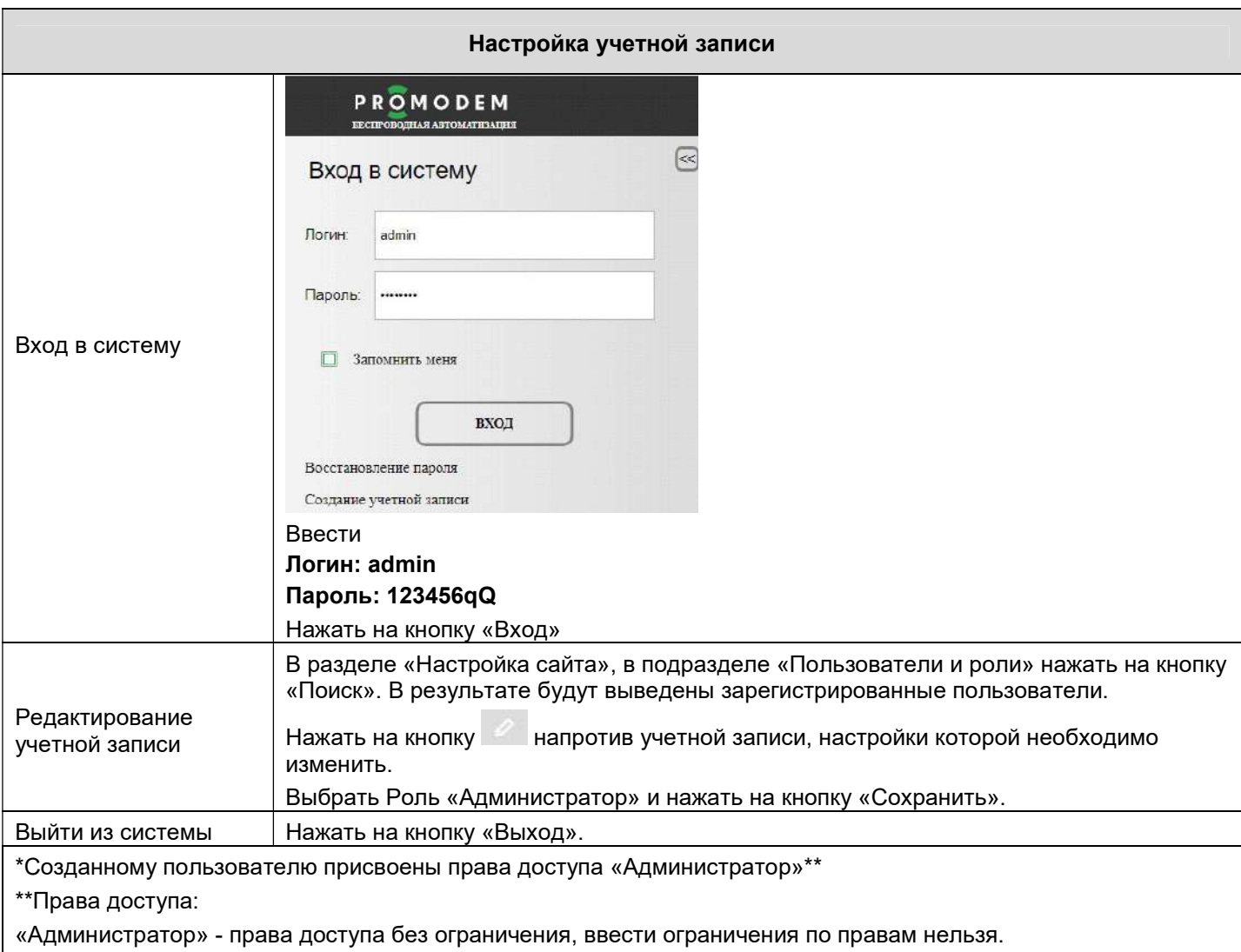

«другие» - права доступа настраиваются Администратором.

#### 2 Вход в систему

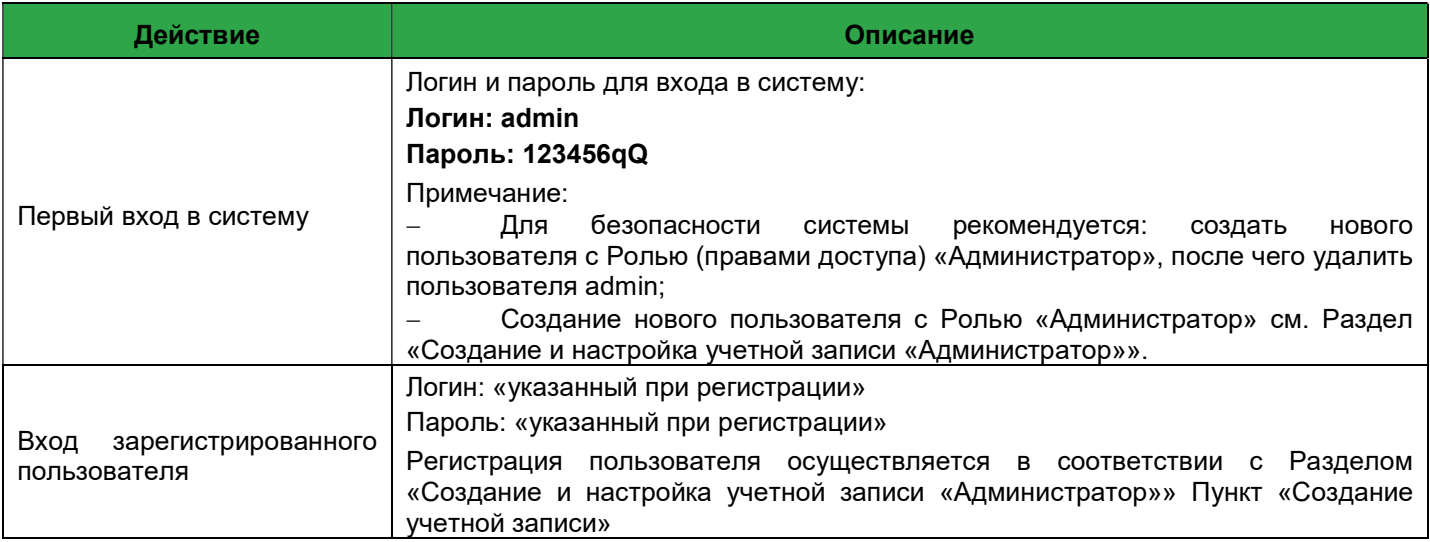

Руководство по эксплуатации. ЧАСТЬ 4. Web интерфейс PROMODEM Web

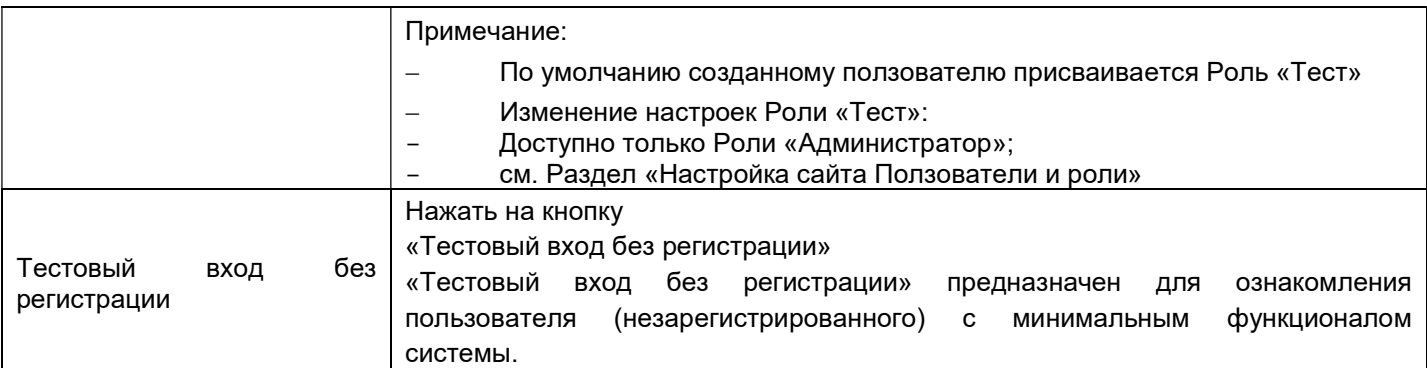

### 3 Настройка сайта

### 3.1 Настройки сайта

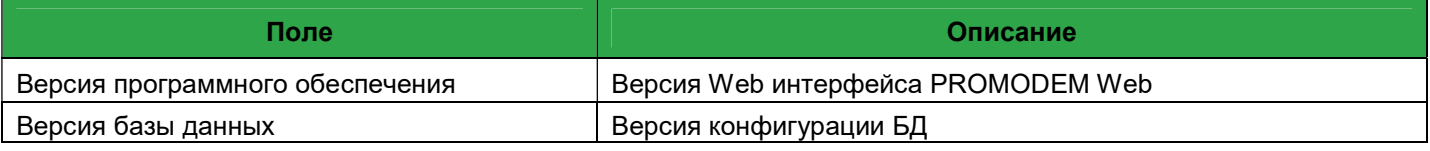

## 3.2 Настройки сайта – Главная страница

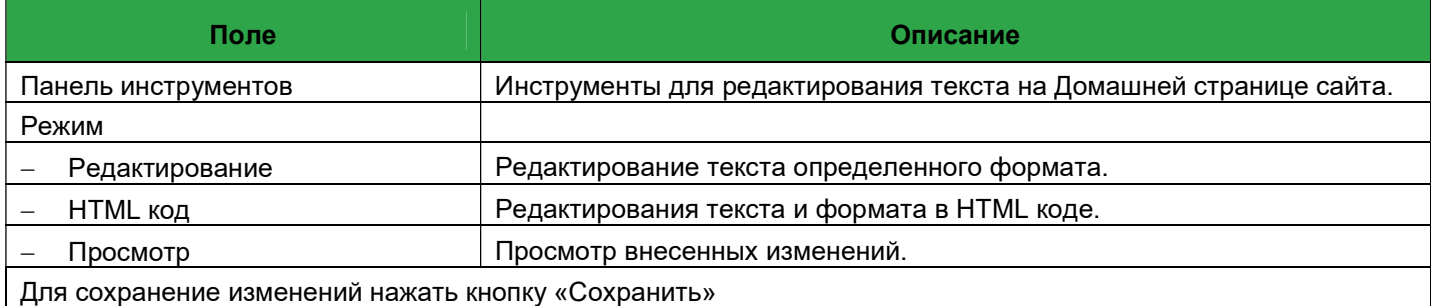

### 3.3 Настройки сайта – Счетчик посещений

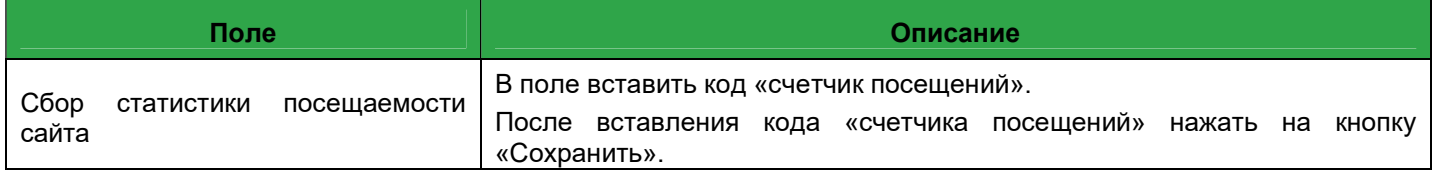

## 3.4 Настройки сайта – Пользователи и роли

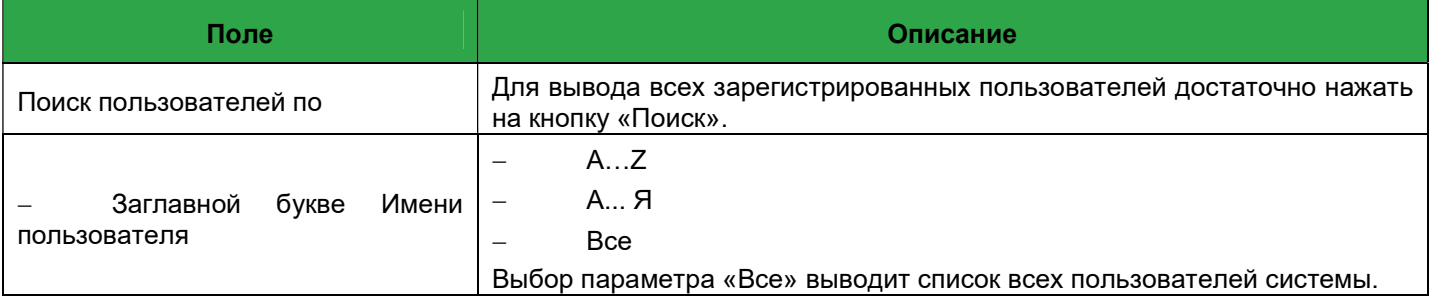

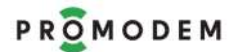

# PROMODEM PROMODEM Cucmema Диспетчеризации PROMODEM CLOUD

Руководство по эксплуатации. ЧАСТЬ 4. Web интерфейс PROMODEM Web

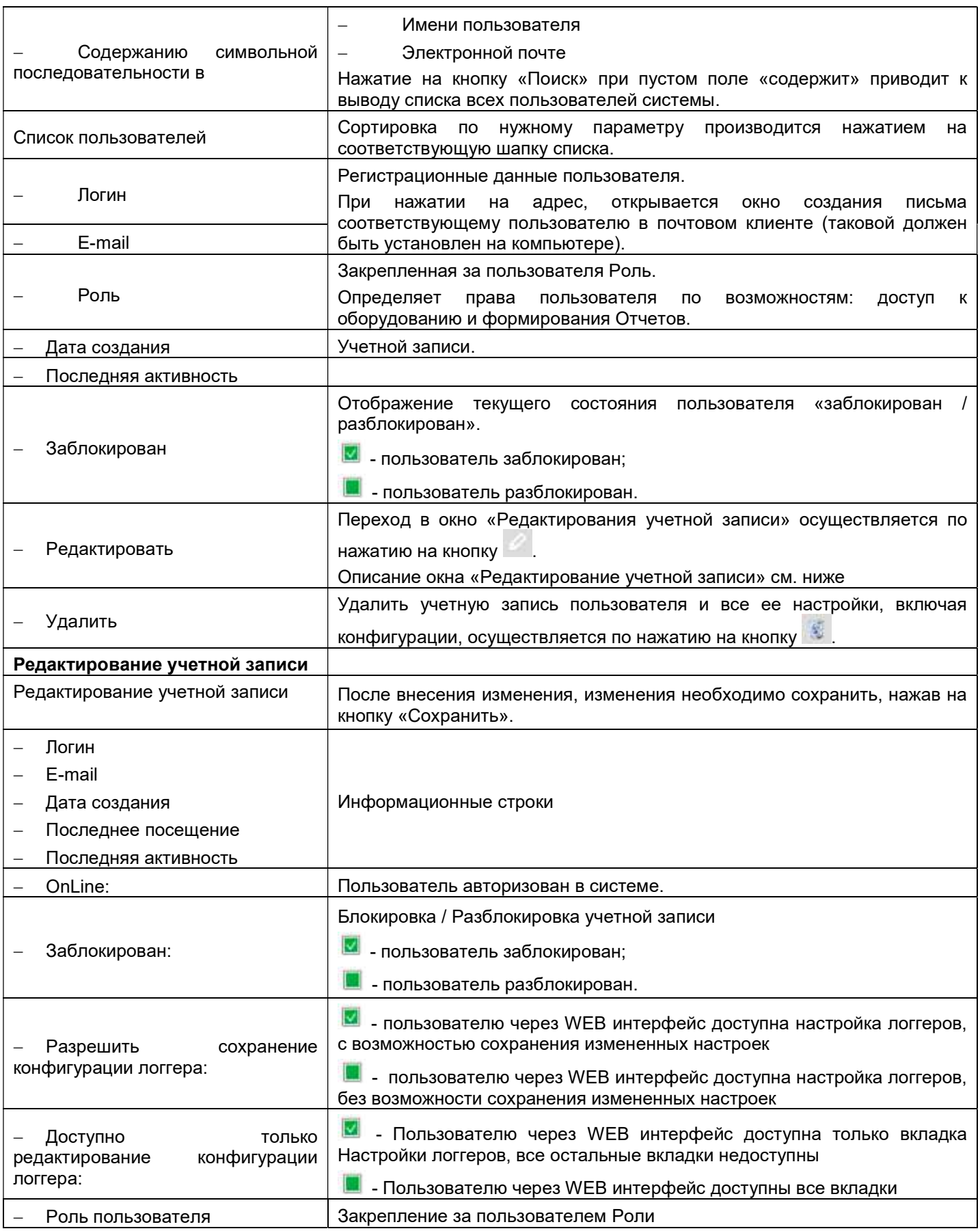

# PROMODEM PROMODEM CUCHE CONSULTER CONTROLLER CONTROLLER CONTROLLER CONTROLLER CONTROLLER CONTROLLER CONTROLLER

Руководство по эксплуатации. ЧАСТЬ 4. Web интерфейс PROMODEM Web

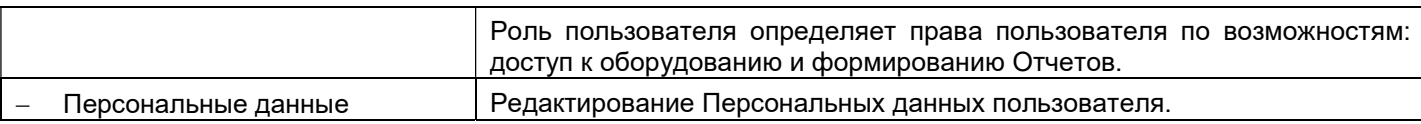

## 3.5 Настройки сайта – логгеры и роли (откорректировать под новый вид)

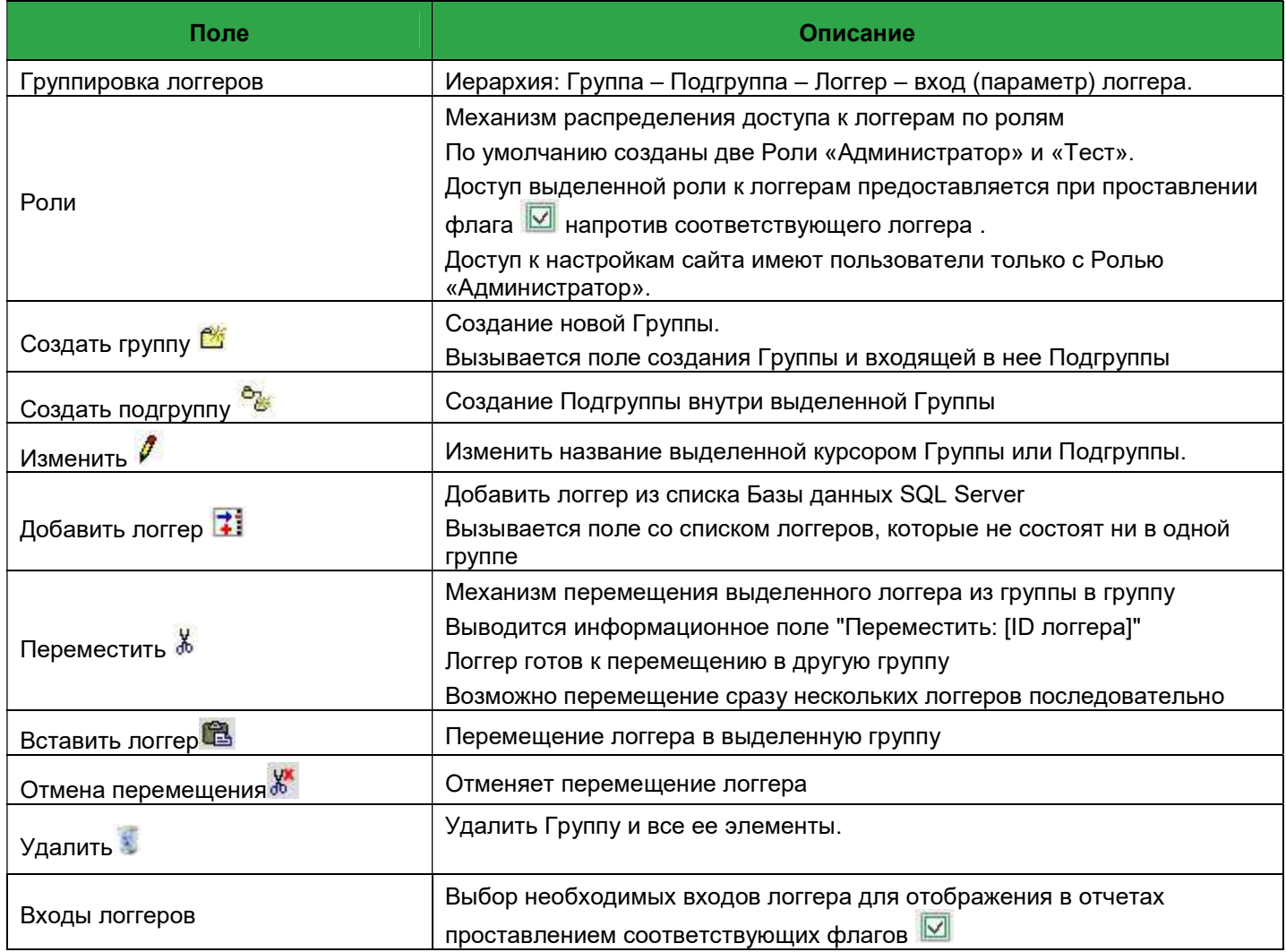

## 3.6 Настройки сайта – Общие

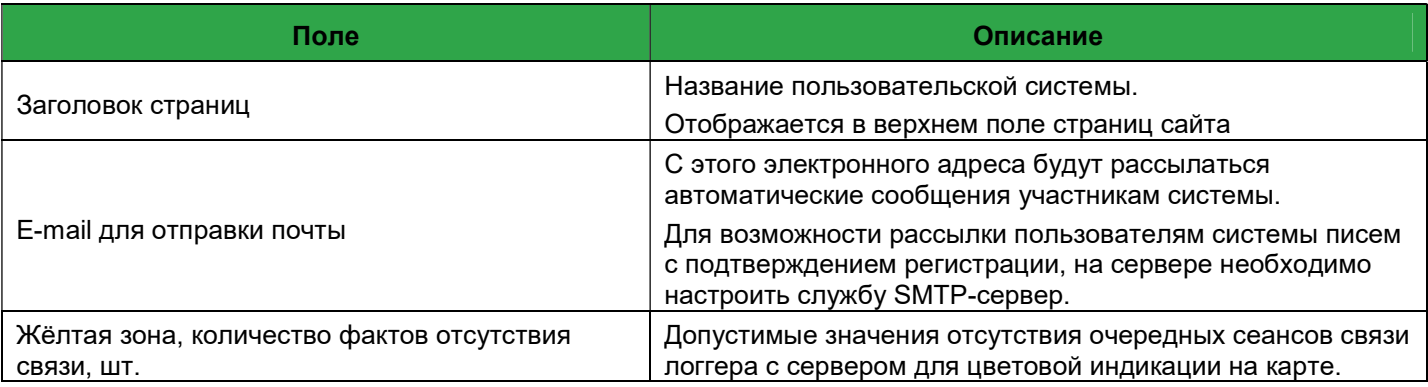

# PROMODEM Cucmema Диспетчеризации PROMODEM CLOUD

Руководство по эксплуатации. ЧАСТЬ 4. Web интерфейс PROMODEM Web

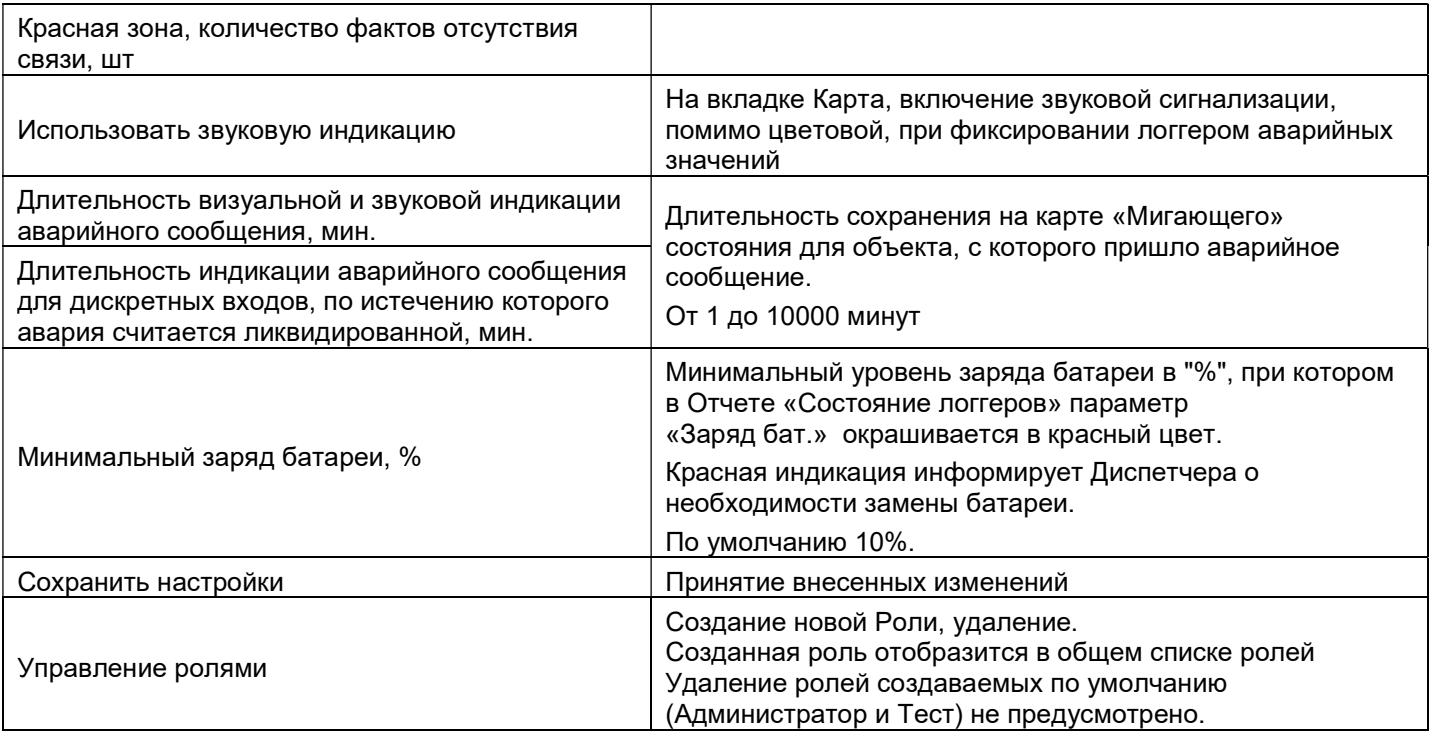

## 3.7 Конфигурация

#### Позволяет производить настройку составления отчетов

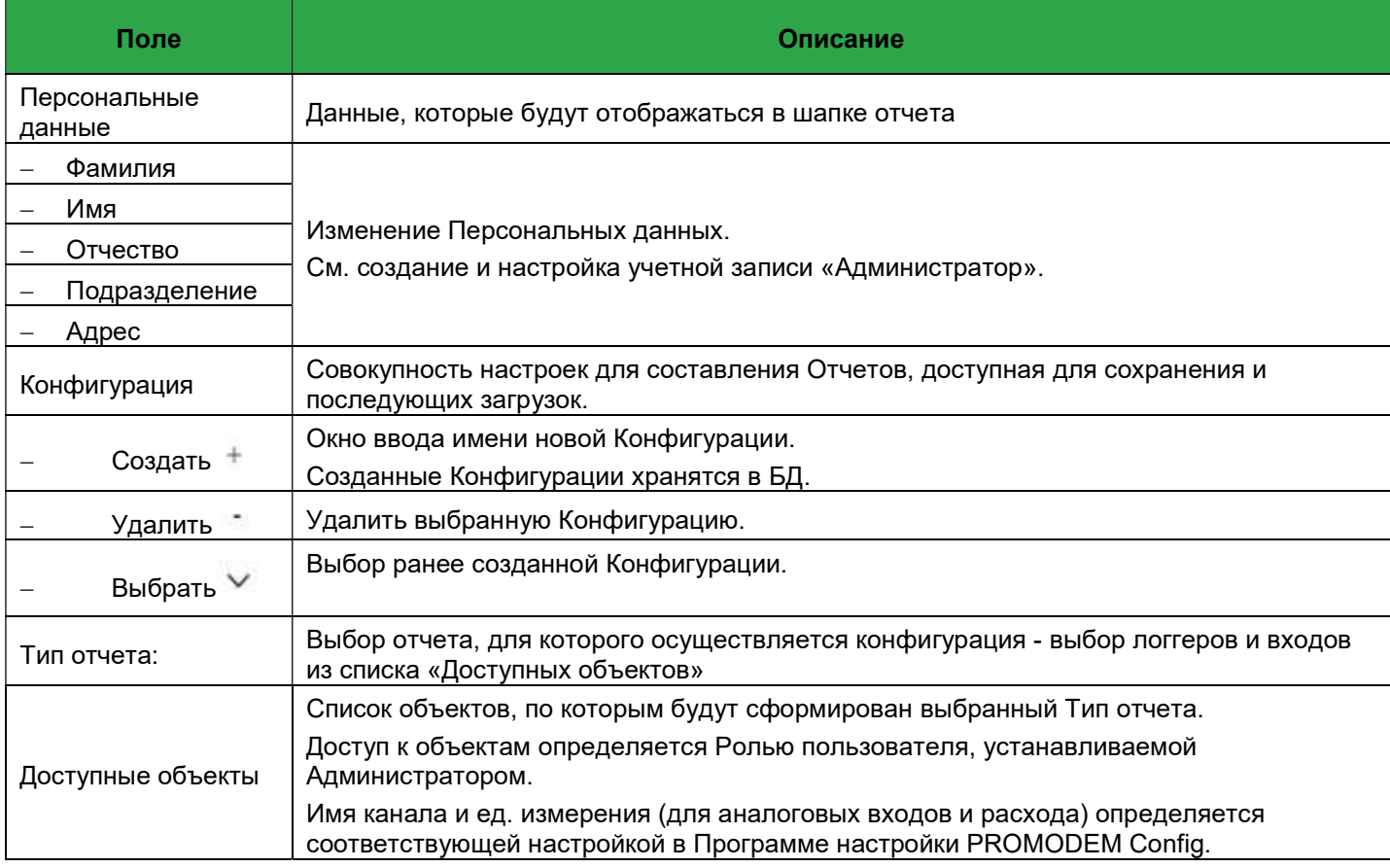

# 3.8 Карта

В карте отображаются только те логгеры, в настройке которых заданы координаты

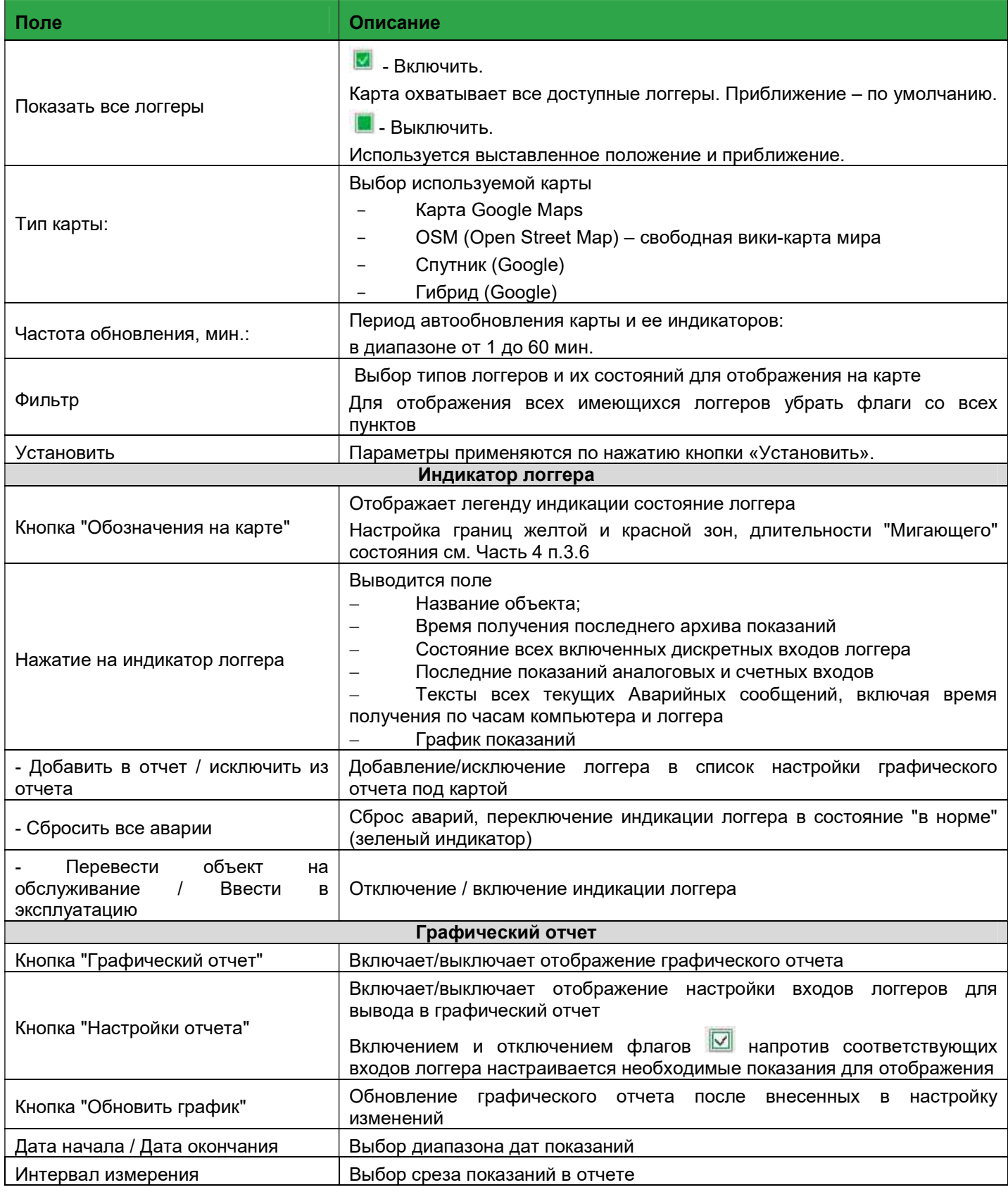

Руководство по эксплуатации. ЧАСТЬ 4. Web интерфейс PROMODEM Web

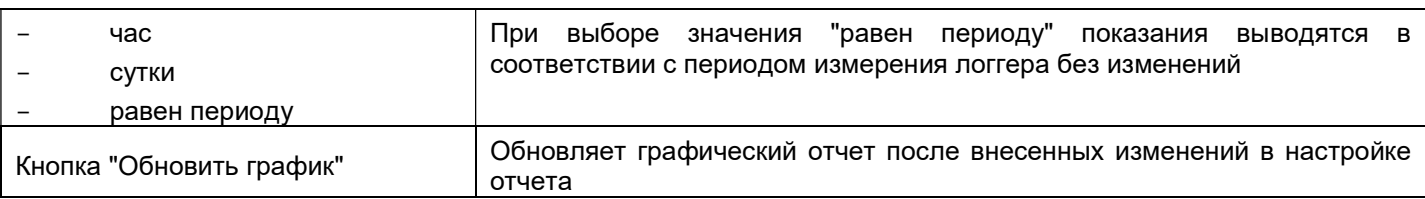

## 3.9 Отчеты

При необходимости создания отчета индивидуального образца отправьте запрос на support@promodem.ru

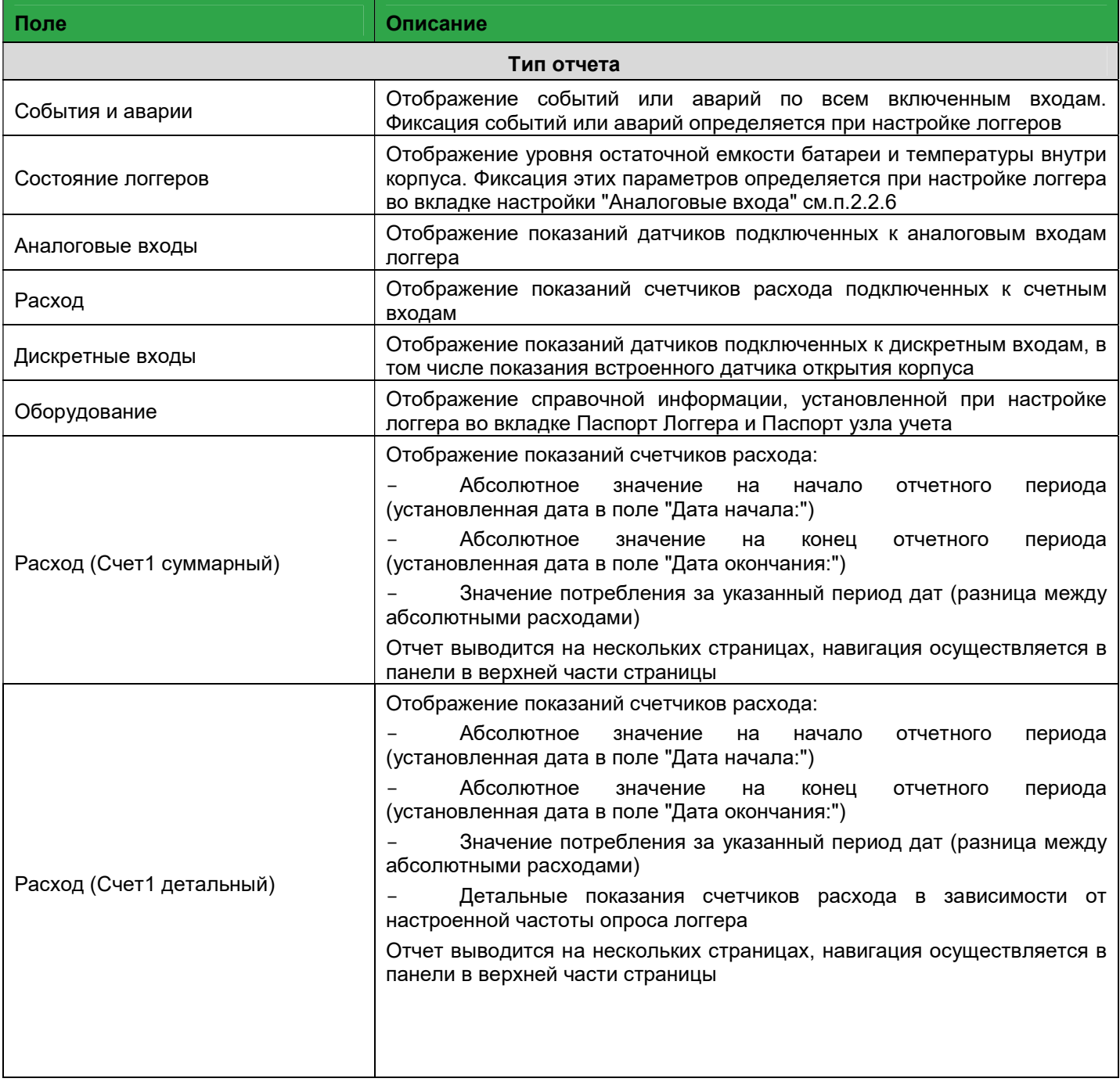

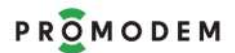

# PROMODEM PROMODEM Cucmema Диспетчеризации PROMODEM CLOUD

Руководство по эксплуатации. ЧАСТЬ 4. Web интерфейс PROMODEM Web

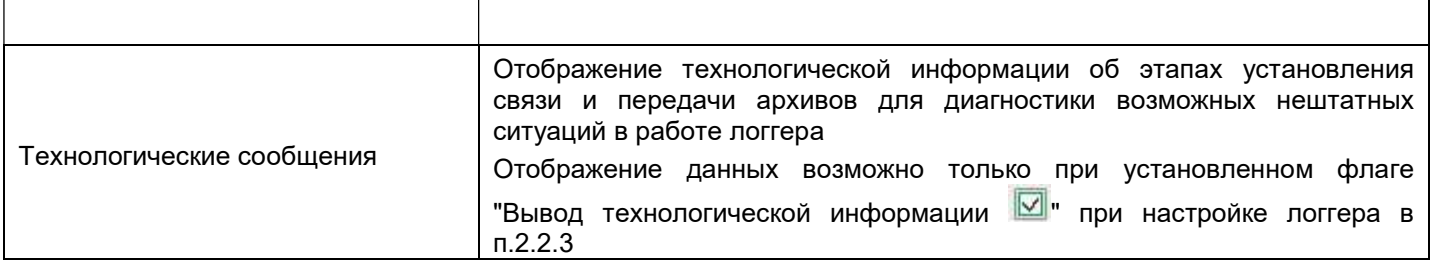

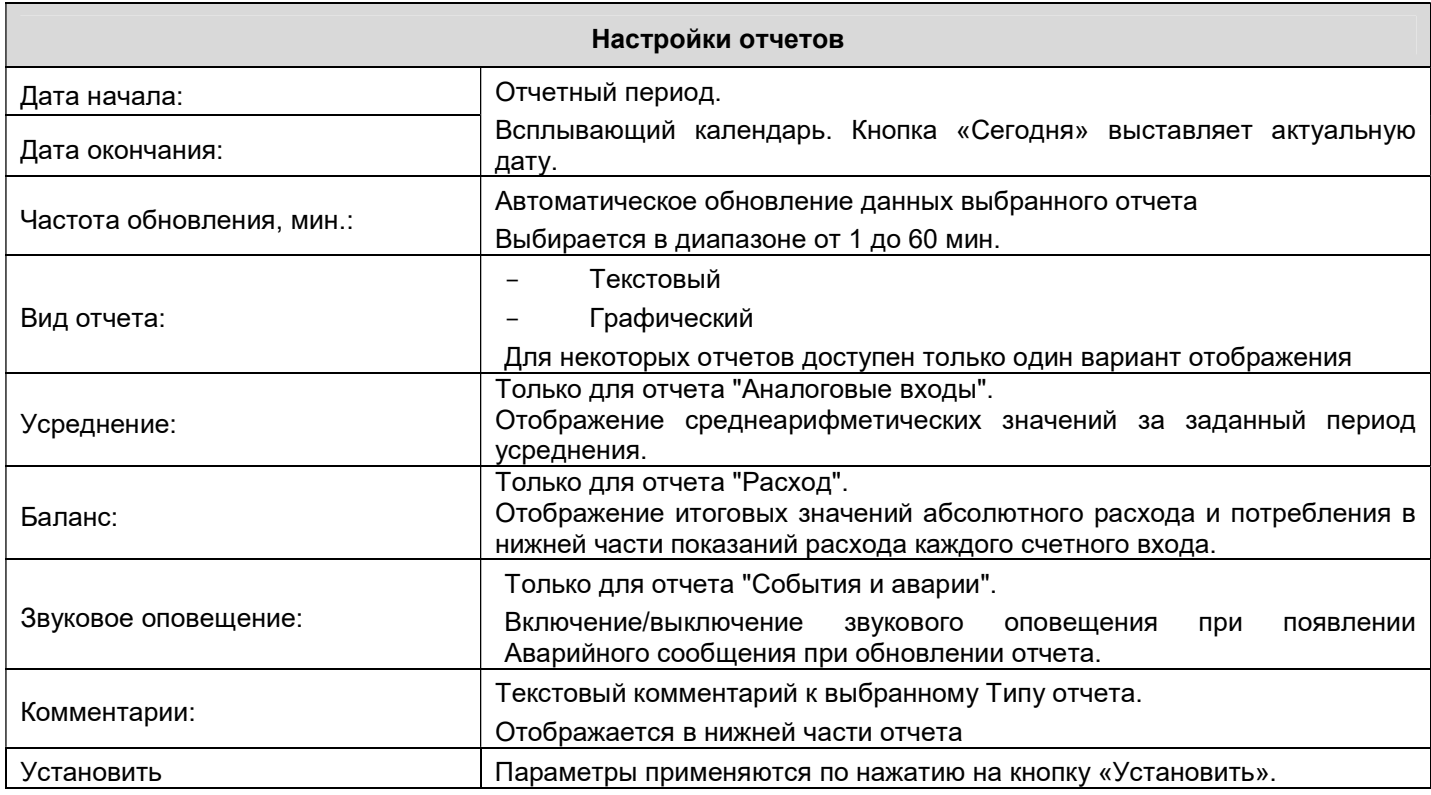